#### BlackBerry Q10 Smartphone

Verze:: 10.1

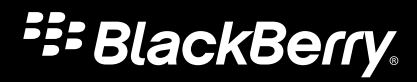

Vydáno: 2013-07-12 SWD-20130712151314467

#### Obsah

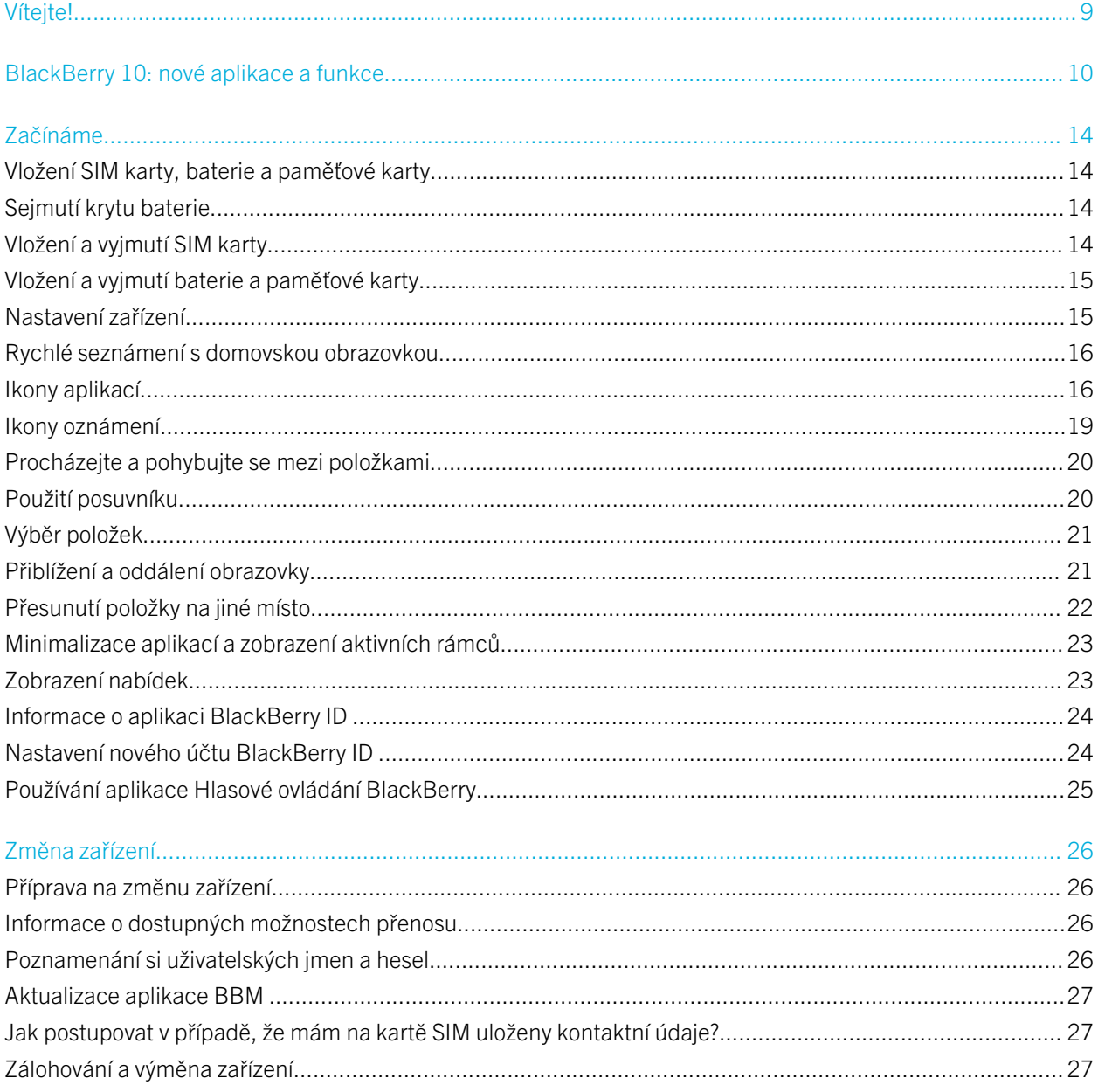

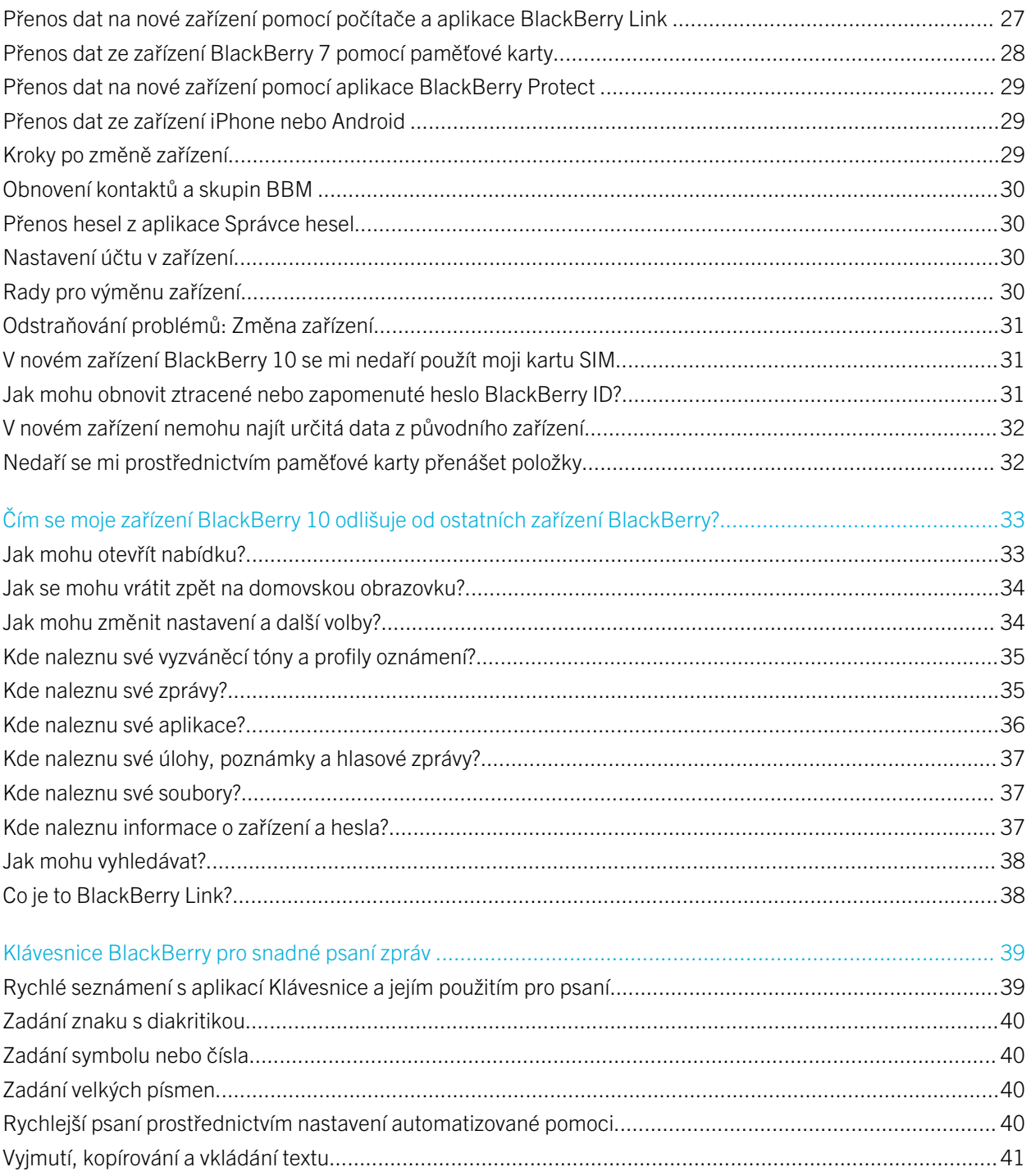

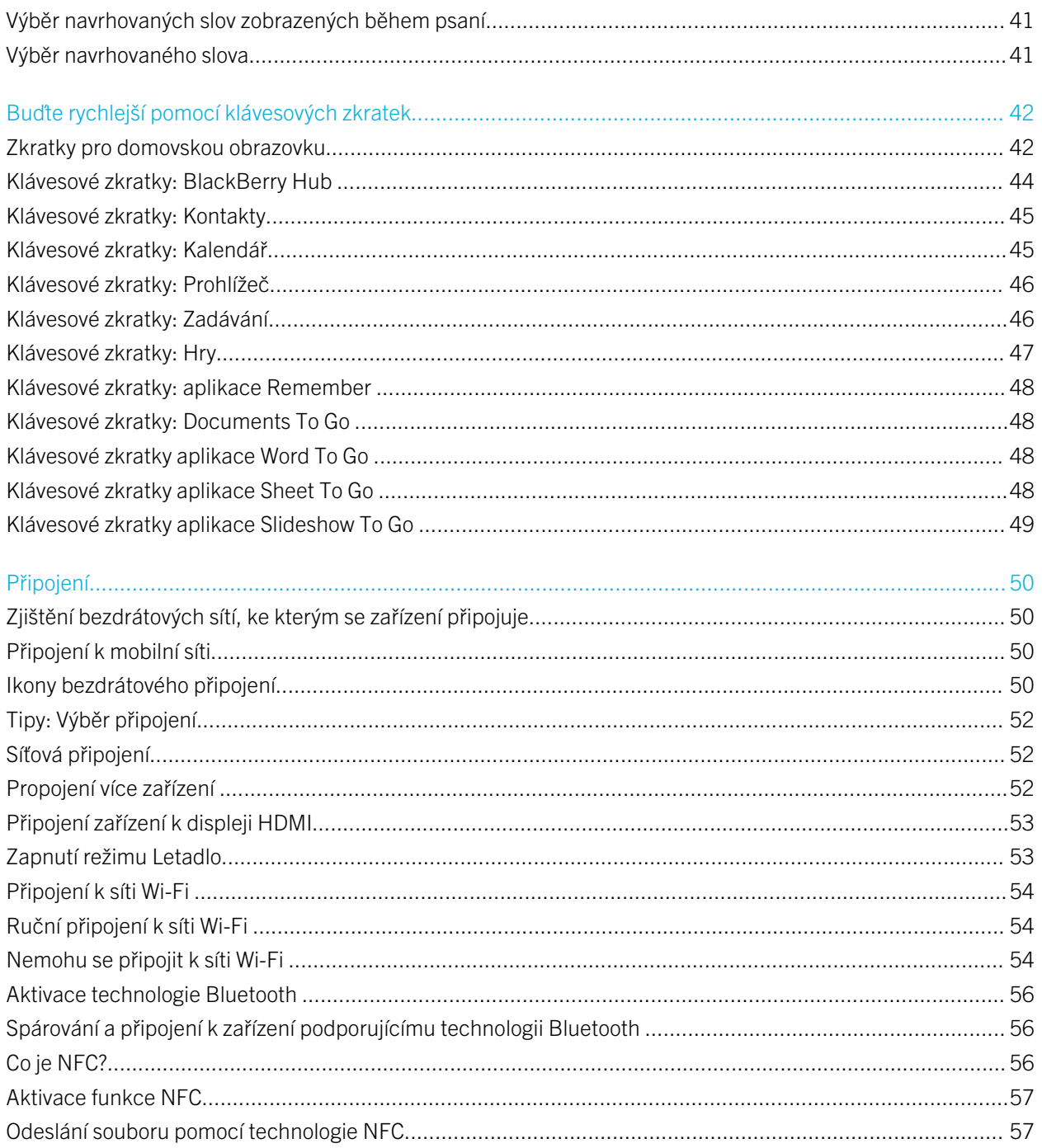

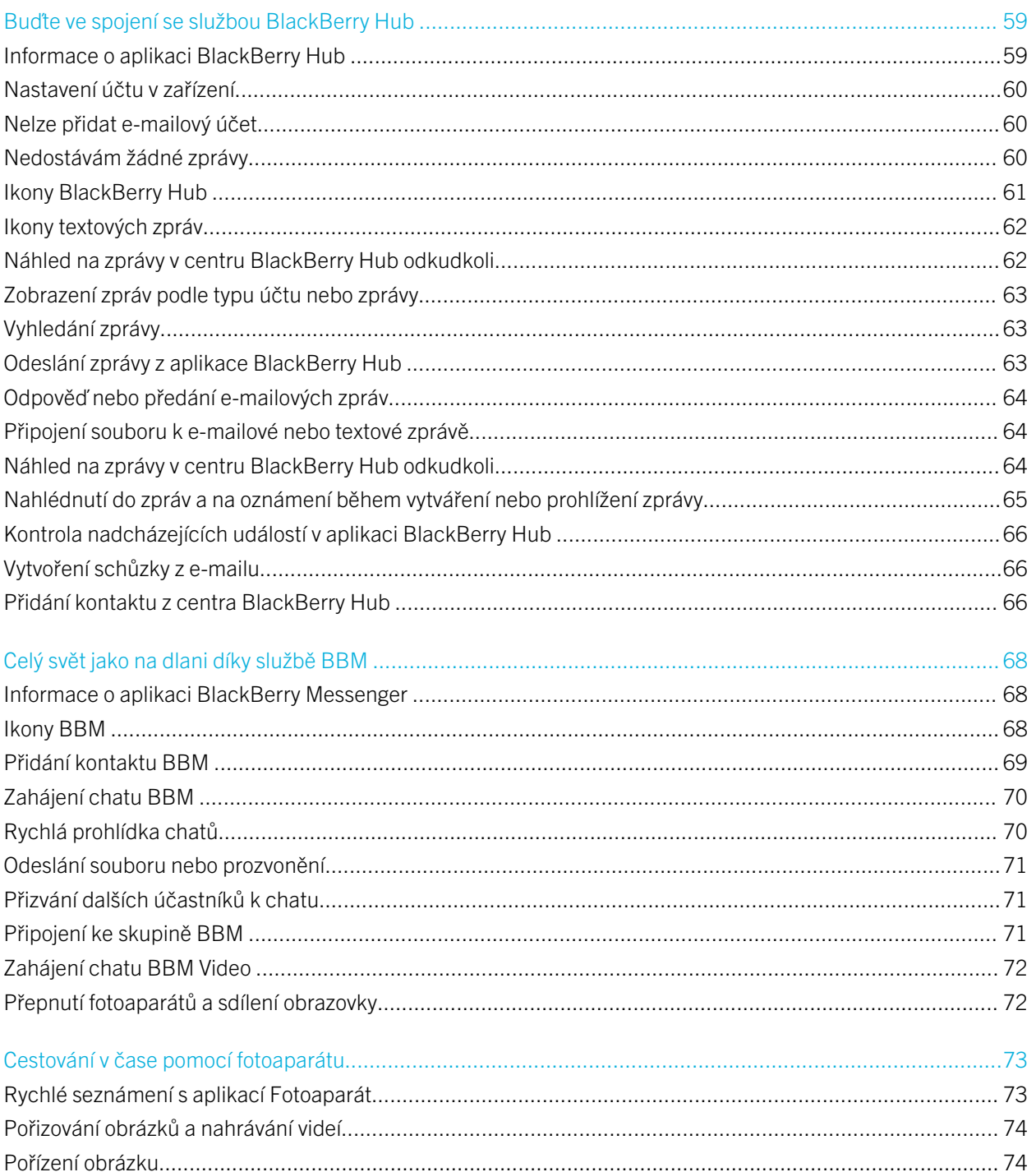

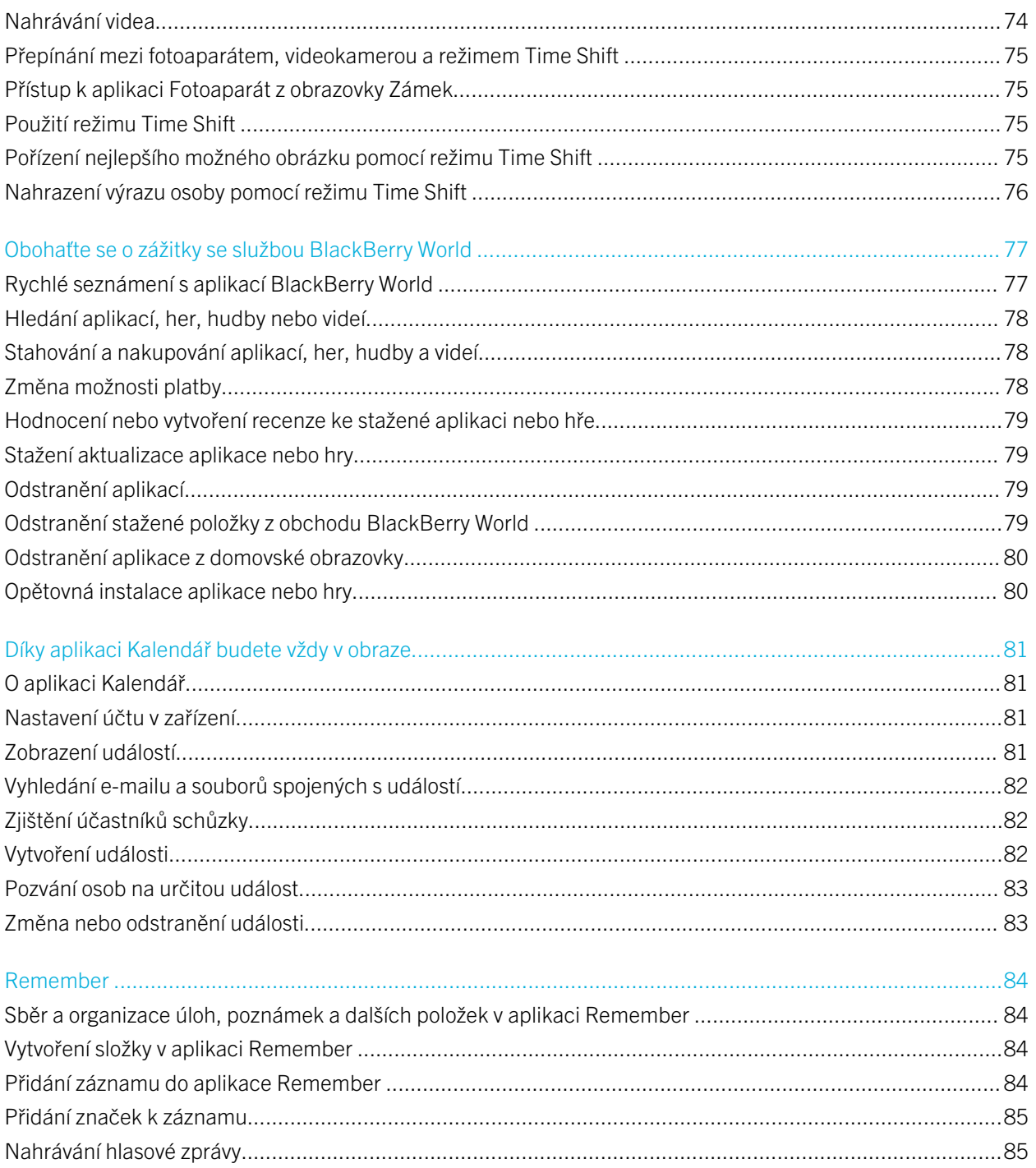

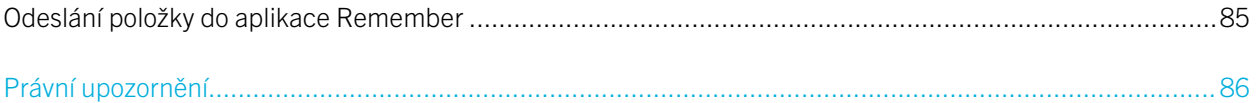

# <span id="page-8-0"></span>Vítejte!

Smartphone BlackBerry Q10 byl vytvořen tak, aby vám pomohl udržet krok s dobou. Tato uživatelská příručka má stejný cíl. V tomto dokumentu naleznete rady, jak si rychle osvojit základy a některé z jedinečných funkcí systému BlackBerry 10 OS.

Systém BlackBerry 10 OS nabízí nepřebernou řadu možností a funkcí. Informace o nich naleznete v kompletní aktualizované uživatelské příručce, kterou otevřete poklepáním na položku Nápověda na domovské obrazovce. V aplikaci Nápověda můžete vyhledávat konkrétní témata nápovědy nebo procházet oblasti, které vás zaujaly.

V počítači nebo z tabletu můžete také navštívit stránky s návody a postupy na adrese [www.blackberry.com/startdocs](http://www.blackberry.com/startdocs).

V rámci příručky naleznete příklady, jak lze tento nový smartphone začlenit do vašeho dynamického života.

# <span id="page-9-0"></span>BlackBerry 10: nové aplikace a funkce

Představujeme vám přepracovanou verzi telefonu BlackBerry – pohodlnější a intuitivní prostředí, které se neustále upravuje podle vašich potřeb. Telefon byl navržen s ohledem na tři hlavní aspekty – zprávy, spuštěné aplikace a všechny aplikace. Telefon BlackBerry 10 OS umožňuje pomocí rychlých a jednoduchých gest plynule přecházet mezi úlohami a aplikacemi.

#### BlackBerry Hub

Aplikace BlackBerry Hub přináší výhodu v tom, že na jednom místě shromažďuje všechny zprávy a oznámení. Můžete přijímat e-maily, textové zprávy, zprávy sociálních sítí nebo zprávy chatu BBM a odpovídat na ně. Jediným posunem prstu na libovolné obrazovce můžete nahlížet na oznámení, na zprávy v centru BlackBerry Hub nebo na nadcházející schůzky a události. Podle potřeby můžete snadno filtrovat druh zobrazených zpráv.

#### **A<sub>nn</sub> Klávesnice BlackBerry**

Zařízení BlackBerry je navrženo tak, aby si pamatovalo vaše obvyklé fráze a místo v textu, kde je používáte. Tyto informace poté zařízení využívá k tomu, aby navrhovalo slova, která byste mohli napsat jako další. Při pozastavení psaní se navrhovaná slova zobrazí nad klávesnicí Klávesnice BlackBerry. Jednoduše klepněte na slovo, které chcete použít.

Podle potřeby můžete s pomocí jednotlivých kláves rychle používat různé funkce, jako např. odpovědět na zprávu, přejít ke konkrétnímu kalendáři nebo přiblížit webovou stránku. Řadu funkcí lze rychle spustit jednoduchým napsáním jejich názvu na domovské obrazovce. Takto můžete například odeslat e-mailovou zprávu nebo zveřejnit příspěvek.

#### BBM Video a funkce sdílení obrazovky **Ege N**

Užívejte si konverzace tváří v tvář s kontakty BBM v sítích HSPA+, 4G LTE a Wi-Fi. Službu BBM Video můžete spustit z aplikace Telefon nebo Kontakty. Případně můžete jednoduchým klepnutím na ikonu přejít z chatu BBM na konverzaci BBM Video. Klepnutím na ikonu můžete dokonce sdílet svoji obrazovku s kontakty a nerušeně se během konverzace pochlubit fotografiemi nebo prezentací.

#### Režim Fotoaparát a Time Shift  $\overline{\text{O}}$

Zařízení BlackBerry disponuje předním a zadním fotoaparátem, který můžete využít k pořizování obrázků ve vysokém rozlišení a záznamu HD videa. Z domovské obrazovky můžete aktivovat fotoaparát a klepnutím kdekoli na obrazovce pořídit snímek nebo nahrát video. Režim Time Shift umožňuje zaznamenat několik milisekund před a po pořízení hlavní fotografie a vy tak můžete výběrem nejlepších snímků sestavit dokonalý obraz.

#### BlackBerry Story Maker

Aplikace BlackBerry Story Maker umožňuje kombinovat obrázky, videa a hudbu a sestavit tak působivý film ve vysokém rozlišení, který můžete později prohlížet nebo rychle sdílet s ostatními. Podle potřeby můžete určit hudbu na pozadí, přidat úvodní a závěrečné titulky nebo použít nejrůznější motivy.

#### **BlackBerry Remember**

Aplikace BlackBerry Remember představuje kombinaci poznámek a úkolů, s jejichž pomocí můžete uspořádat svoje oblasti zájmu, nápady a projekty. Podle potřeby můžete vytvářet skupiny souvisejících fotografií, seznamů, zpráv, e-mailů a odkazů. Využijte možnosti vytvářet úlohy z e-mailových zpráv a dodat život vašemu obsahu z libovolné oblasti zařízení.

#### Kontakty

Aplikace Kontakty obsahuje podrobné údaje o kontaktech, aktualizacích a firemních novinkách, získané ze sociální sítě kontaktu a událostí, které s kontaktem sdílíte. Po typu účtu můžete snadno filtrovat své kontakty (např. můžete zobrazit pouze kontakty ze služby BBM). Podle potřeby můžete vytvořit také oblíbené a kontaktům přiřazovat fotografie z účtů sociálních sítí.

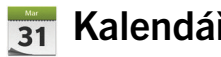

Kalendář

Aplikace Kalendář je integrována v centru BlackBerry Hub, aplikaci Kontakty a dalších aplikacích a účtech. Události v kalendáři lze vyfiltrovat podle jednotlivých účtů sociálních sítí. Jednoduše můžete nahlédnout na podrobnosti osob, se kterými se máte daný den sejít. Aplikace Kalendář dokáže také podle předchozích e-mailů a schůzek navrhovat účastníky a oblasti.

#### Prohlížeč BlackBerry

Nová aplikace Prohlížeč BlackBerry je výkonná, dobře reaguje a je neuvěřitelně rychlá. Pokud během prohlížení naleznete něco, co byste chtěli sdílet, daný prvek můžete s pomocí několika gest odeslat do své sociální sítě. Podle potřeby můžete využít také režimu Reader a webové stránky tak prohlížet bez zbytečných rušivých elementů.

#### Sdílejte, přenášejte datovým proudem nebo prohlížejte své mediální soubory

Ke snadnému sdílení hudby, obrázků, videí, dokumentů, webových stránek a kontaktů s ostatními stačí několik klepnutí v aplikaci. K tomu lze využít e-mail, službu BBM, připojení Bluetooth, technologii NFC, účty sociálních sítí a mnohem více. Rovněž můžete vysílat média datovým proudem do podporovaných zařízení Certifikace DLNA Certified, jako jsou počítače, televizory či jiná zařízení pro domácí zábavu. Popřípadě můžete pomocí kabelu HDMI mediální soubory zobrazit na televizoru nebo v počítači.

#### ∥ Úprava obrázků

Podle potřeby můžete obrázky upravit přímo v zařízení. Obrázek lze oříznout nebo s ním otáčet, potlačit efekt červených očí nebo použít řadu vylepšujících prvků a uměleckých stylů.

#### Úprava videa

Podle potřeby můžete video upravit přímo v zařízení. U videa lze upravit jeho délku, otočit jeho obraz nebo použít vylepšující prvky, např. upravit jas a barvy.

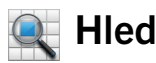

#### Hledání

V celém zařízení můžete vyhledávat soubory, nastavení, aplikace, nápovědu a mnohem více. Hledaný výraz můžete z domovské obrazovky nebo v rámci aplikace buď napsat, nebo jej vyslovit. Podle potřeby můžete své hledání zúžit a vyhledávat pouze v určitých aplikacích, nebo rozšířit a vyhledávat také z prostředí Internetu.

#### Hlasové ovládání

Aplikace Hlasové ovládání usnadňuje práci s více úkoly. Své příkazy můžete vyslovovat a řadu akcí tak provádět téměř bez použití rukou. Aplikaci Hlasové ovládání můžete používat k odesílání zpráv, volání, plánování schůzek, hledání na Internetu, publikaci příspěvků a mnohem více. Aplikaci Hlasové ovládání otevřete stiskem a přidržením tlačítka pro ztlumení na boku zařízení nebo klepnutím a přidržením ikony mikrofonu na klávesnici.

#### BlackBerry World

Prostřednictvím doporučení aplikací podle předchozích nákupů naleznete nový software snadněji než kdy dříve. Podle potřeby můžete vybrat určitou aplikaci a tu poté prostřednictvím několika gest v rámci aplikace sdílet v sociálních sítích nebo ji klepnutím poskytnout jinému uživateli se zařízením BlackBerry s podporou funkce NFC. Je to rychlé a snadné.

Aplikace BlackBerry World využívá jednotného obchodu s aplikacemi, hrami, motivy, hudbou a videem a disponuje rodičovským zámkem, díky němuž můžete skrýt veškerý obsah, který je pro vaše děti nevhodný.

#### Technologie NFC a inteligentní značky **N**

NFC (Near Field Communication) představuje technologii pro bezdrátové připojení na krátkou vzdálenost navrženou pro rychlý přenos dat. Prostřednictvím technologie BlackBerry Tag můžete dotykem zadních stran zařízení BlackBerry a jiného zařízení s podporou technologie NFC vyměňovat řadu typů souborů, jako jsou obrázky, hudba, kontaktní informace nebo dokonce webové stránky. Technologii NFC lze používat také pro platbu při nákupu nebo pro vytváření a ukládání inteligentních značek s adresou URL, telefonními čísly a dalším obsahem, který poté můžete sdílet s ostatními.

#### BlackBerry Balance

Své zařízení můžete vzít do kanceláře a jeho prostřednictvím používat pracovní e-maily, aplikace a data bez omezení možnosti používat své zařízení k osobním účelům. Osobní údaje a informace jsou uloženy v soukromí odděleně od pracovních dat a aplikací. Mezi pracovním a osobním prostorem můžete snadno přepínat pomocí jednoduchého gesta.

# <span id="page-13-0"></span>Začínáme

## Vložení SIM karty, baterie a paměťové karty

#### Sejmutí krytu baterie

Rada: Kryt baterie je pružný a při jeho snímání může dojít k ohnutí.

Chcete-li sejmout kryt baterie, nadzvedněte jeho dolní část.

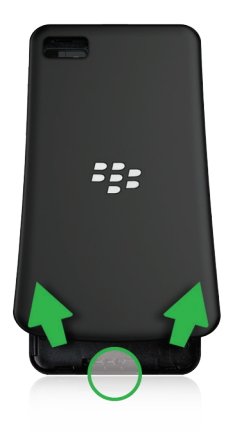

## Vložení a vyjmutí SIM karty

Proveďte jeden z následujících kroků:

- Chcete-li vložit kartu SIM, zasuňte ji do zařízení podle zobrazeného postupu.
- Chcete-li kartu SIM vyjmout, jemným tlakem ji opatrně vysuňte ze zařízení. Rada: Nejprve vysuňte jeden konec karty SIM a poté umístěte palec na druhý konec karty.

## <span id="page-14-0"></span>Vložení a vyjmutí baterie a paměťové karty

Než začnete používat zařízení BlackBerry, doporučujeme baterii nabít. Baterie, která je součástí balení zařízení, není plně nabita.

Paměťová karta je volitelné vybavení. Pokud je zařízení dodáváno s paměťovou kartou, je karta již pravděpodobně vložena.

Proveďte jeden z následujících kroků:

- Chcete-li do zařízení vložit baterii, umístěte ji tak, aby se její kontakty dotýkaly kontaktů zařízení.
- Chcete-li baterii vyjmout, nadzvedněte její konec, na kterém nejsou umístěny kontakty, a baterii vysuňte.

#### Nastavení zařízení

Po prvním spuštění zařízení BlackBerry se zobrazí aplikace Nastavení. Tato aplikace vyžaduje síťové připojení, proto se ujistěte, zda je zařízení připojeno k mobilní síti nebo se nachází v dosahu sítě Wi-Fi. Jakmile je počáteční nastavení dokončeno, můžete aplikaci Nastavení spustit klepnutím na ikonu **Nastavení** na domovské obrazovce.

V aplikaci nastavení se zobrazí výzva k zadání existujícího BlackBerry ID nebo k vytvoření nového. Pokud si nejste jisti, zda máte v počítači nainstalovanou aplikaci BlackBerry ID, přejděte na stránky [www.blackberry.com/blackberryid.](http://www.blackberry.com/blackberryid)

Pomocí aplikace Nastavení můžete provádět následující:

- přidávat e-mail, používat aplikaci BBM, odesílat rychlé zprávy a využívat účty ve společenských sítích;
- nastavit možnosti platby u nákupů v obchodě BlackBerry World;
- přenášet data ze zařízení BlackBerry 7 nebo 7.1;
- upravit a přizpůsobit nastavení zařízení;
- sledovat výuková videa nebo používat aplikaci Nápověda a získat tak další informace o systému BlackBerry 10 OS.

## <span id="page-15-0"></span>Rychlé seznámení s domovskou obrazovkou

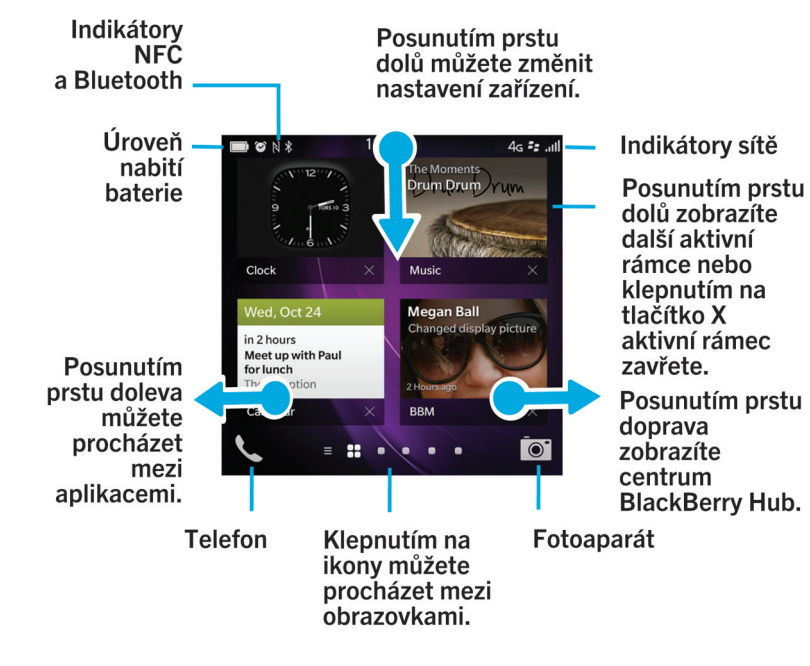

#### Ikony aplikací

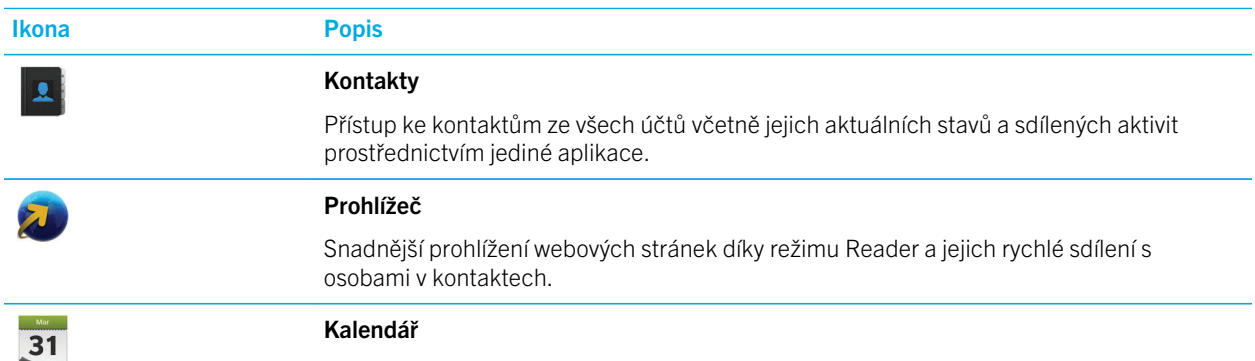

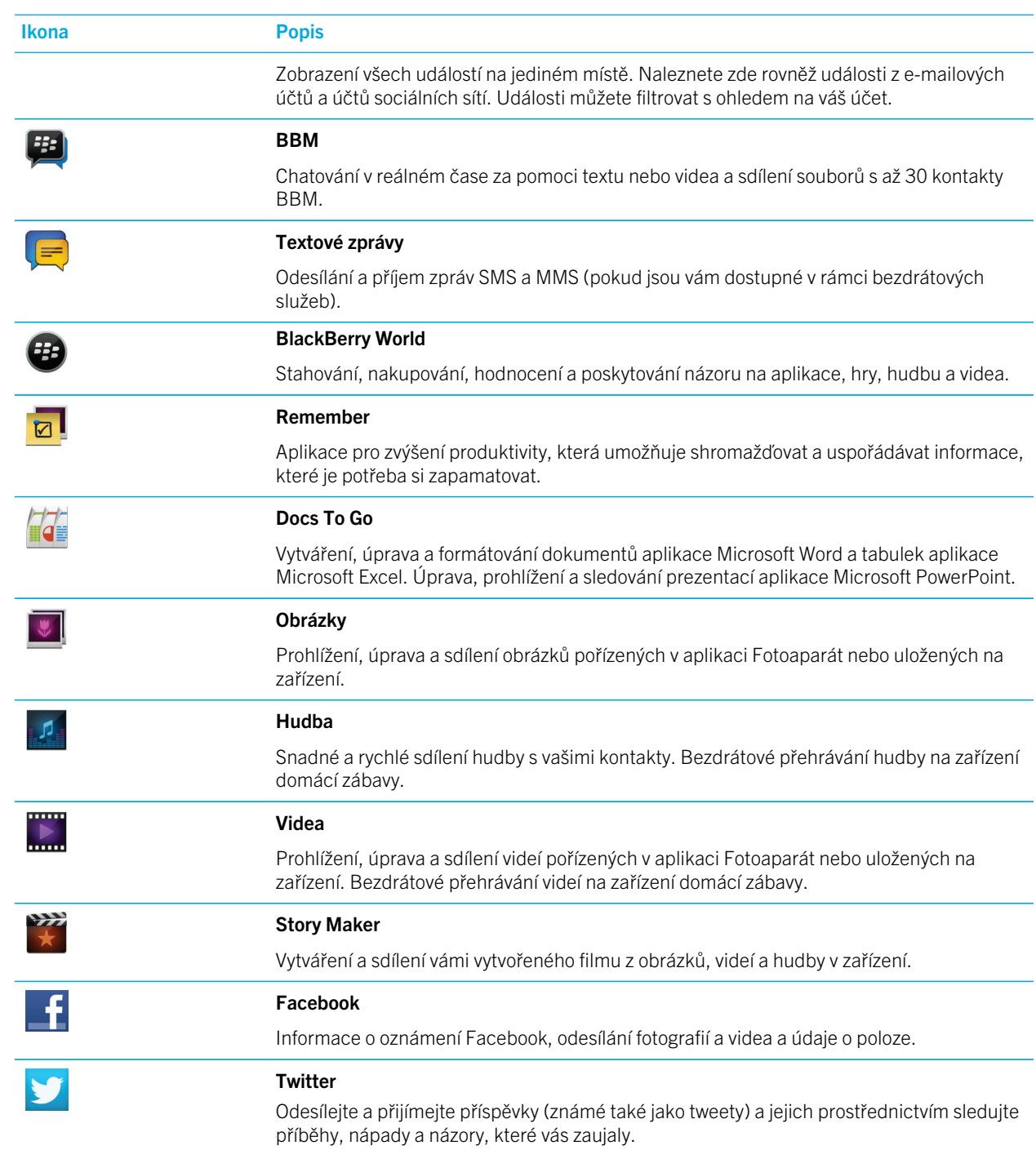

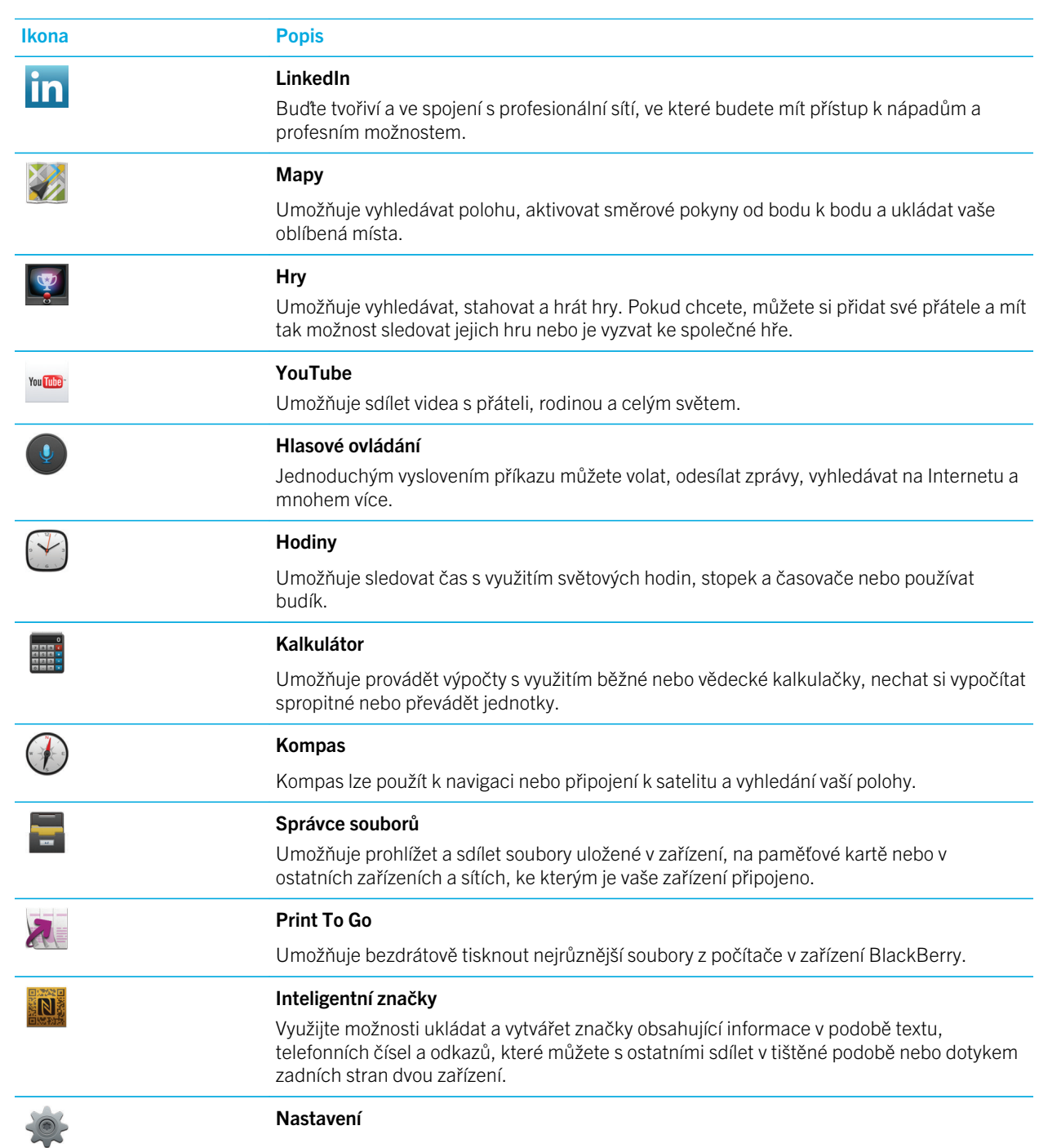

<span id="page-18-0"></span>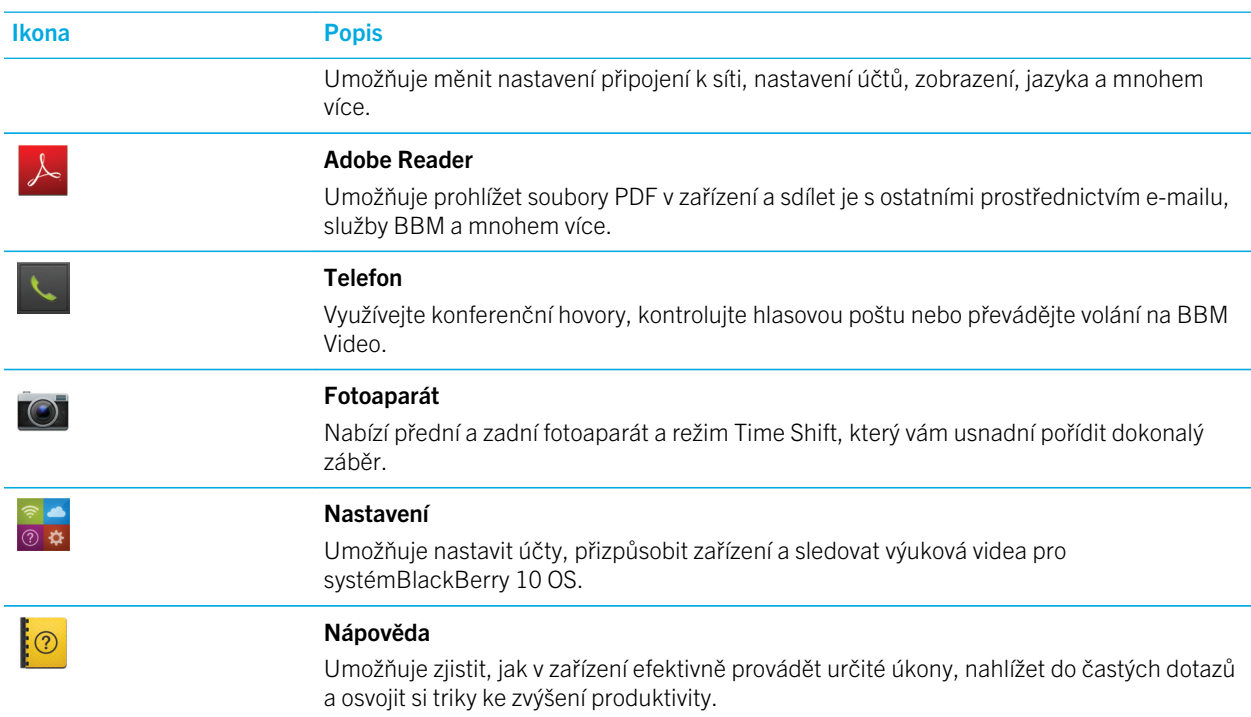

#### Ikony oznámení

Ikony oznámení vám poskytují informace o nových nebo neotevřených položkách na účtu v centru BlackBerry Hub. Jakmile obdržíte nové položky, v oblasti s ikonami oznámení se zobrazí indikátor  $\bullet$ . Na ikony oznámení můžete nahlédnout tak, že kdekoli v zařízení posunete prstem od dolní části obrazovky směrem nahoru.

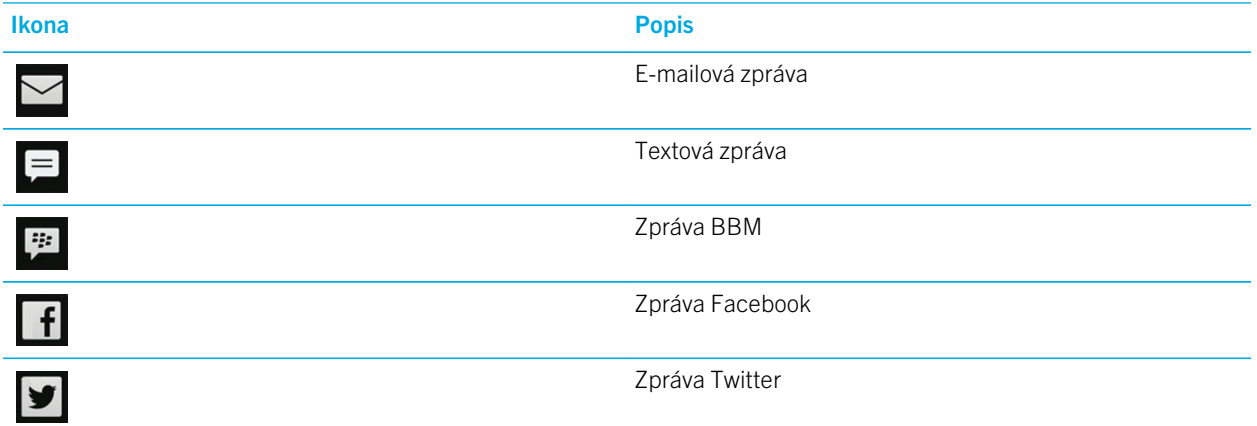

<span id="page-19-0"></span>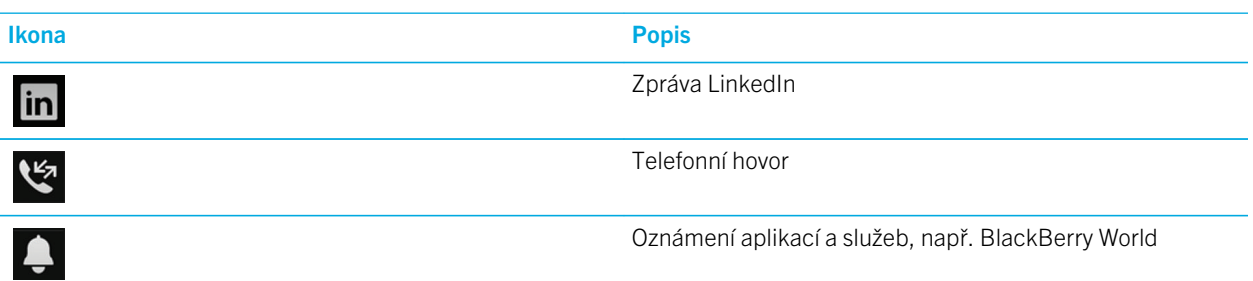

## Procházejte a pohybujte se mezi položkami

Posunutím prstu je možné procházet seznam, posouvat webovou stránku nebo přecházet mezi obrázky. Posunutím prstu lze také zobrazit domovskou obrazovku. Pokud se nacházíte v centru BlackBerry Hub, můžete posunutím prstu doleva zobrazit domovskou obrazovku a minimalizované aplikace. Opětovným posunutím prstu doleva zobrazíte všechny aplikace.

- Stránku posunete pohybem prstu po obrazovce nahoru a dolů.
- Chcete-li přepnout mezi centrem BlackBerry Hub a domovskou obrazovkou, posuňte prstem doleva a doprava.

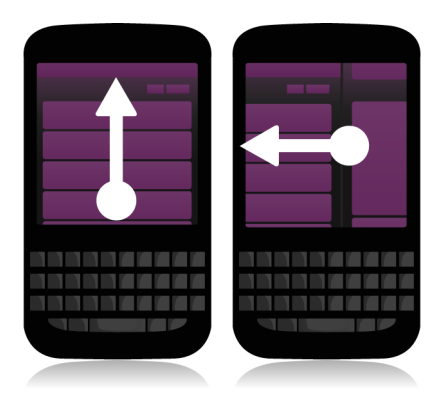

#### Použití posuvníku

Pokud se na obrazovce zobrazí posuvník, můžete s jeho pomocí procházet souborem, například skladbou nebo videem, nebo vícestránkovými dokumenty, například elektronickými knihami.

Stačí jen posouvat úchyt posuvníku.

<span id="page-20-0"></span>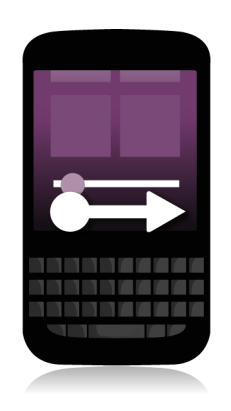

## Výběr položek

Proveďte některou z následujících akcí:

- Chcete-li vybrat položku, klepněte na ni. Pokud lze položku otevřít, otevře se, pokud ne, zvýrazní se.
- Chcete-li položku zvýraznit bez otevření, dotkněte se jí a přidržte ji.
- Chcete-li zvýraznit více položek, například obrázky nebo skladby, které chcete sdílet, dotkněte se jedné položky a přidržte ji. Klepněte na možnost a poté na další položky. Chcete-li položku vymazat, znovu na ni klepněte.

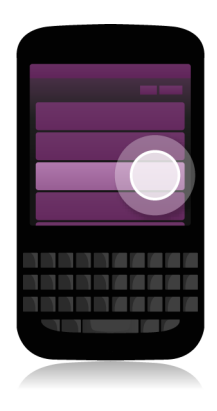

#### Přiblížení a oddálení obrazovky

Chcete-li přiblížit detail obrázku nebo písmo, které je příliš malé, můžete položky na obrazovce zvětšit a přiblížit. Chcete-li zobrazit větší část položek, obrazovku oddalte.

<span id="page-21-0"></span>Posunutím prstů k sobě obrazovku oddálíte, posunutím prstů od sebe obrazovku přiblížíte.

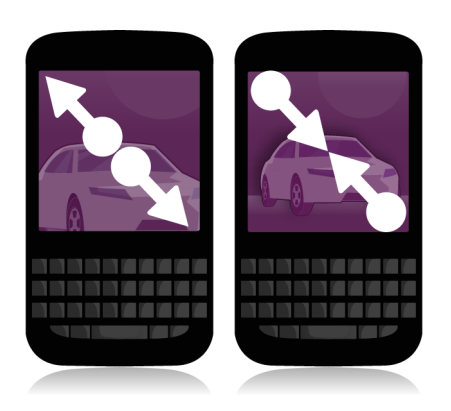

#### Přesunutí položky na jiné místo

- 1. Na domovské obrazovce se dotkněte položky, kterou chcete přesunout, a přidržte ji.
- 2. Když se položka začne chvět, posuňte ji prstem na požadované místo.

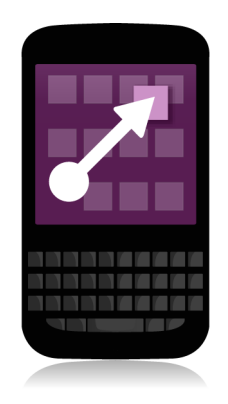

## <span id="page-22-0"></span>Minimalizace aplikací a zobrazení aktivních rámců

Po minimalizaci se aplikace zobrazí na domovské obrazovce v podobě aktivního rámce. Tento prvek využijete při souběžném zpracování úloh, kdy nebude nutné uložit a zavřít dokumenty před spuštěním prohlížeče ani restartovat relaci prohlížeče po zkontrolování e-mailů.

Posuňte prstem od dolní části obrazovky směrem nahoru.

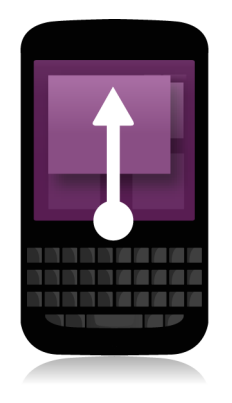

Rada: Pokud již aplikaci nebudete používat, ukončete ji klepnutím na možnost  $\bigtimes$  v pravém dolním rohu aplikace.

#### Zobrazení nabídek

V nabídkách lze nalézt další funkce, možnosti a nápovědu.

Vyzkoušejte následující kroky:

- Chcete-li zobrazit další akce, které lze v aplikaci dělat, klepněte na položku  $\vdots$  nebo  $\blacksquare$ .
- Chcete-li zobrazit další akce související s určitou položkou v aplikaci, například skladbu nebo obrázek, dotkněte se položky a přidržte ji. Chcete-li zobrazit názvy položek nabídky zobrazené na pravé straně obrazovky, posuňte přes ně prstem.
- Chcete-li zobrazit nastavení a nápovědu, posuňte prstem od horní části obrazovky směrem dolů. V aplikaci se zobrazí nastavení dané aplikace. Pokud se nacházíte mimo aplikaci, zobrazí se nastavení zařízení.

<span id="page-23-0"></span>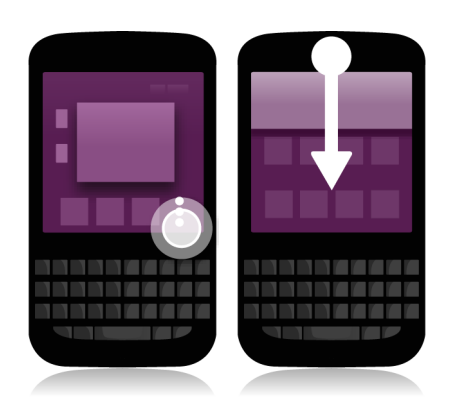

#### Informace o aplikaci BlackBerry ID

Účet BlackBerry ID umožňuje pohodlný přístup k různým produktům a službám BlackBerry. Po vytvoření účtu BlackBerry ID můžete k přihlášení k jakémukoli produktu BlackBerry, který účet BlackBerry ID podporuje, používat svou e-mailovou adresu a heslo. Prostřednictvím účtu BlackBerry ID můžete spravovat aplikace stažené z obchodu BlackBerry World a znovu je stahovat při změně zařízení. K přihlášení do všech vašich zařízení BlackBerry je nutné použít stejný účet BlackBerry ID.

Pokud již máte vytvořen účet BlackBerry ID, při nastavování nového zařízení jej použijte a nevytvářejte účet BlackBerry ID nový. K tabletu i zařízení smartphone se můžete přihlásit pomocí stejného účtu BlackBerry ID.

#### Nastavení nového účtu BlackBerry ID

Rada: Je třeba si zvolit heslo, které si snadno zapamatujete. Jako uživatelské jméno účtu BlackBerry ID nastavte emailovou adresu, kterou používáte často. Pokud zapomenete heslo BlackBerry ID, na e-mailovou adresu používanou jako uživatelské jméno účtu BlackBerry ID si můžete nechat zaslat údaje pro obnovení hesla. E-mailová adresa, kterou používáte jako uživatelské jméno účtu BlackBerry ID, nemusí být přidána k zařízení BlackBerry.

- 1. Budete-li chtít při nastavování zařízení BlackBerry vytvořit nový účet BlackBerry ID, klepněte na obrazovce BlackBerry ID na možnost Vytvořit nový.
- 2. Postupujte podle pokynů na obrazovce.

## <span id="page-24-0"></span>Používání aplikace Hlasové ovládání **BlackBerry**

Aplikace Hlasové ovládání usnadňuje práci s více úkoly, řadu akcí a úloh tak můžete provádět téměř bez použití rukou! Namísto přecházení ke konkrétní aplikaci můžete jednoduše spustit aplikaci Hlasové ovládání a své příkazy vyslovit. Aplikaci Hlasové ovládání lze využít k následujícím činnostem:

- uskutečnění hovoru;
- odeslání e-mailu, textové zprávy nebo zprávy BBM;
- prohledání Internetu nebo zařízení BlackBerry;
- uložení schůzky nebo Události;
- nastavení upomínek;
- změna stavu Facebook nebo zveřejnění příspěvku;
- ukládání poznámek pomocí aplikace BlackBerry Remember;
- nastavení budíku.
- 1. Budete-li chtít aplikaci Hlasové ovládání otevřít, proveďte jeden z následujících kroků:
	- Na domovské obrazovce klepněte na ikonu Hlasové ovládání.
	- Stiskněte a přidržte klávesu Ztlumit na pravé straně zařízení.
- 2. Po zaznění tónu vyslovte příkaz.

# <span id="page-25-0"></span>Změna zařízení

#### Příprava na změnu zařízení

Informace o tom, jak postupovat při přechodu na zařízení BlackBerry ze staršího zařízení BlackBerrynebo zařízení jiného výrobce, naleznete na adrese [www.blackberry.com/deviceswitch](http://www.blackberry.com/deviceswitch).

#### Informace o dostupných možnostech přenosu

Typy přenášených dat závisí na použitém způsobu přenášení a typu smartphonu, ze kterého data přenášíte. Mezi tyto typy dat patří nastavení, historie telefonu, obrázky, hudba, záložky prohlížeče atd. Seznam přenášených typů dat naleznete na adrese [www.blackberry.com/deviceswitch.](http://www.blackberry.com/deviceswitch)

- Přecházíte z verze BlackBerry Device Software 5.0 nebo novější? K přecházení mezi zařízeními můžete využít aplikaci BlackBerry Link v počítači. [Nápověda pro změnu zařízení pomocí aplikace BlackBerry Link.](#page-26-0)
- Přecházíte z verze BlackBerry 7.0 nebo BlackBerry 7.1? K přecházení mezi zařízeními lze použít paměťovou kartu v zařízení. [Nápověda pro změnu zařízení pomocí paměťové karty.](#page-27-0)
- Přecházíte ze zařízení BlackBerry s nainstalovanou aplikací BlackBerry Protect? Aplikaci BlackBerry Protect můžete použít pro přenos podporovaných dat, například kontaktů, ze záložního souboru ve stávajícím zařízení do zařízení nového. [Nápověda pro změnu zařízení pomocí aplikace BlackBerry Protect.](#page-28-0)
- Přecházíte ze zařízení iPhone nebo Android? Aplikaci pro změnu zařízení můžete stáhnout ze služby BlackBerry World. [Nápověda pro změnu zařízení pomocí aplikace pro změnu zařízení.](#page-28-0)

Rada: Jestliže přecházíte ze zařízení BlackBerry a budete-li chtít zobrazit informaci o verzi používaného softwaru, provedte na domovské obrazovce jednu z následujících akcí:

- Klikněte na položky Možnosti > O aplikaci.
- Klikněte na položky Možnosti > Zařízení > O verzích zařízení.

#### Poznamenání si uživatelských jmen a hesel

Před změnou zařízení BlackBerry si nezapomeňte zkontrolovat následující:

- Pokud svá uživatelská jména a hesla ukládáte do aplikace Správce hesel, je vhodné si tyto informace poznamenat a připravit si je tak při přidání účtů v novém zařízení.
- Pokud používáte zařízení s aplikací BlackBerry Device Software 5.0 nebo novější, pravděpodobně jste si vytvořili účet BlackBerry ID pro přihlášení do zařízení a do obchodu BlackBerry World. Jestliže se k zařízení BlackBerry 10 přihlásíte

<span id="page-26-0"></span>pomocí účtu BlackBerry ID, budete mít možnost znovu nainstalovat aplikace dříve stažené z obchodu BlackBerry App World a používat produkty BlackBerry vyžadující účet BlackBerry ID, např. BBM a BlackBerry Protect.

Poznámka: Obchod BlackBerry App World je v zařízení BlackBerry 10 nazýván BlackBerry World.

#### Aktualizace aplikace BBM

Sice se nejedná o nutný krok při výměně zařízení BlackBerry, ale ještě před změnou doporučujeme aplikaci BBM aktualizovat na nejnovější dostupnou verzi a přiřadit BBM k vašemu účtu BlackBerry ID.

- 1. Pokud budete chtít zjistit, jakou verzi aplikace BBM v původním zařízení používáte, nahlédněte do seznamu nainstalovaných aplikací a vyhledejte položku **BlackBerry Messenger**.
- 2. V obchodě BlackBerry World nebo na adrese [www.blackberry.com/bbm](http://www.blackberry.com/bbm) stáhněte do starého zařízení aplikaci BBM 7.0 nebo novější.

Nebude-li možné vaši verzi aplikace BBM aktualizovat, stiskněte v aplikaci BBM klávesu  $\rightarrow$  > Možnosti > Zálohovat. Vyberte způsob zálohování.

#### Jak postupovat v případě, že mám na kartě SIM uloženy kontaktní údaje?

Zařízení BlackBerry 10 využívá karty microSIM. Kartu microSIM pro své zařízení získáte od poskytovatele služeb.

Pokud se na původní kartě SIM nachází uložené kontakty, o které nechcete přijít, je vhodné je ještě před zálohováním dat zkopírovat do vašeho starého zařízení.

Rada: Chcete-li zkopírovat kontakty z karty SIM na integrované úložiště médií v původním zařízení, stiskněte v jeho seznamu kontaktů tlačítko | # > Telefonní seznam karty SIM. Stiskněte klávesu | # > Kopírovat vše do kontaktů.

#### Zálohování a výměna zařízení

#### Přenos dat na nové zařízení pomocí počítače a aplikace BlackBerry Link

Pokud ve svém stávajícím zařízení BlackBerry používáte aplikaci BlackBerry Device Software verze 5.0 nebo novější, můžete s pomocí aplikace BlackBerry Link do svého nového zařízení BlackBerry 10 přenést podporovaná data a nastavení, <span id="page-27-0"></span>např. nastavení zařízení, historii telefonu, mediální soubory, záložky prohlížeče atd. Tato funkce byla navržena tak, aby přenášela pouze osobní, nikoli pracovní data.

- 1. Z adresy [www.blackberry.com/BlackBerryLink](http://www.blackberry.com/BlackBerryLink) si do počítače stáhněte a nainstalujte aplikaci BlackBerry Link.
- 2. Otevřete aplikaci BlackBerry Link.
- 3. Pomocí kabelu USB připojte své stávající zařízení BlackBerry k počítači.
- 4. Postupujte podle pokynů na obrazovce.
- 5. Po zobrazení výzvy propojte pomocí kabelu USB nové zařízení BlackBerry 10.
- 6. Postupujte podle pokynů na obrazovce.

Poznámka: Na nové zařízení se nepřesunou e-mailové účty a nepodporované aplikace. Podle potřeby můžete e-mailové účty v novém zařízení nastavit v aplikaci BlackBerry Hub. Aplikace, které jste na nové zařízení nepřenesli, můžete stáhnout z obchodu BlackBerry World.

#### Přenos dat ze zařízení BlackBerry 7 pomocí paměťové karty

Před zahájením: Tato možnost přenosu je k dispozici pouze v případě, že přecházíte ze zařízení BlackBerry 7 nebo novějšího. Informace o verzi používaného softwaru naleznete tak, že na domovské obrazovce původního zařízení kliknete na položky Možnosti > O aplikaci nebo Možnosti > Zařízení > O verzích zařízení.

Jestliže přecházíte na nové zařízení BlackBerry pomocí funkce Změna zařízení v aplikaci Nastavení, můžete do zařízení BlackBerry přesunout také nastavení budíku, kontakty BBM, záložky prohlížeče, textové zprávy, historii telefonu a profily pro bezdrátové připojení. Tato funkce byla navržena tak, aby přenášela pouze osobní, nikoli pracovní data.

- 1. V zařízení BlackBerry 7 klikněte na možnosti Nastavení > Změna zařízení.
- 2. Klikněte na možnost Pomocí paměťové karty > Uložit data.
- 3. Postupujte podle pokynů na obrazovce.
- 4. Po dokončení zálohy vyjměte ze zařízení BlackBerry 7 paměťovou kartu a vložte ji do zařízení BlackBerry 10.
- 5. Na domovské obrazovce zařízení BlackBerry 10 klepněte na možnosti  $\frac{1}{80}$  >  $\frac{1}{10}$ .
- 6. Postupujte podle pokynů na obrazovce.

Poznámka: Na nové zařízení se nepřesunou e-mailové účty a nepodporované aplikace. Podle potřeby můžete e-mailové účty v novém zařízení nastavit v aplikaci BlackBerry Hub. Aplikace, které jste na nové zařízení nepřenesli, můžete stáhnout z obchodu BlackBerry World.

#### <span id="page-28-0"></span>Přenos dat na nové zařízení pomocí aplikace BlackBerry Protect

#### Před zahájením:

Chcete-li tuto funkci používat, musíte nainstalovat aplikaci BlackBerry Protect do svého starého zařízení BlackBerry. Ve starém zařízení musí být nainstalována aplikace BlackBerry 7.1 nebo novější.

Podle potřeby můžete prostřednictvím aplikace BlackBerry Protect přenášet podporovaná data z předchozího zařízení na nové zařízení BlackBerry 10.

- 1. Ve starém zařízení nebo na webové stránce BlackBerry Protect si vytvořte zálohu svých dat.
- 2. V novém zařízení posuňte prstem od horní části domovské obrazovky směrem dolů. Klepněte na položku Nastavení > BlackBerry Protect.
- 3. Podle potřeby nastavte přepínač **BlackBerry Protect** do polohy I. Dokončete proces nastavení.
- 4. Klepněte na možnost Obnovit. Jako zařízení, ze kterého chcete obnovit data, vyberte svoje staré zařízení.
- 5. Klepněte na možnost Obnovit.

#### Přenos dat ze zařízení iPhone nebo Android

Před zahájením: V původním zařízení i v zařízení BlackBerry musíte být připojeni k síti Wi-Fi.

Aplikaci pro změnu zařízení můžete použít pro přenos kontaktů, obrázků a dalších osobních dat ze zařízení iPhone nebo Android do nového zařízení BlackBerry. Další informace o aplikaci pro změnu zařízení naleznete na adrese [www.blackberry.com/deviceswitchapp.](http://www.blackberry.com/deviceswitchapp)

- 1. V zařízení BlackBerry 10 přejděte na adresu [www.blackberry.com/deviceswitchapp](http://www.blackberry.com/deviceswitchapp) a stáhněte aplikaci pro změnu zařízení.
- 2. Spusťte aplikaci pro změnu zařízení.
- 3. Postupujte podle pokynů na obrazovce.

#### Kroky po změně zařízení

Informace o vrácení zařízení zpět společnosti Research In Motion k recyklaci a bezpečné likvidaci naleznete na adrese [www.blackberry.com/recycling.](http://www.blackberry.com/recycling) Program recyklace a výměny zařízení je k dispozici pouze ve vybraných oblastech.

### <span id="page-29-0"></span>Obnovení kontaktů a skupin BBM

Při prvním spuštění služby BBM budete vyzváni k nastavení svého účtu BlackBerry ID. Pokud jste účet BBM používali již dříve, popřemýšlejte o následujících možnostech:

- Pokud přecházíte k jinému zařízení BlackBerry, můžete pomocí funkce Změna zařízení v aplikaci BlackBerry Link v počítači nebo zařízení se systémem BlackBerry 7 nebo novějším přenášet data původního zařízení, včetně kontaktů a skupin ze služby BBM 6.2 nebo dřívější, do zařízení nového.
- Jestliže iste dříve aplikaci BBM spojili se svým účtem BlackBerry ID (například ve stávajícím zařízení), můžete se přihlásit pod stejným účtem BlackBerry ID a data BBM obnovit prostřednictvím bezdrátové sítě.

Po nastavení aplikace BBM se v závislosti na vašem účtu BlackBerry ID vaše kontakty, profil a skupiny automaticky zálohují prostřednictvím bezdrátové sítě. Je dobrým zvykem si pro případ ztráty, odcizení nebo poškození zařízení pravidelně zálohovat soubory zařízení v počítači pomocí aplikace BlackBerry Link.

#### Přenos hesel z aplikace Správce hesel

Před zahájením: Nejprve je zapotřebí přenést data ze zařízení BlackBerry s aplikací BlackBerry Device Software 5.0 nebo novější do zařízení BlackBerry 10 pomocí aplikace BlackBerry Link, BlackBerry Protect nebo paměťové karty.

- 1. V zařízení BlackBerry 10 stáhněte z obchodu BlackBerry World aplikaci Správce hesel.
- 2. Na domovské obrazovce klepněte na možnost Správce hesel.
- 3. Postupujte podle pokynů na obrazovce.

#### Nastavení účtu v zařízení

Podle potřeby můžete do zařízení přidávat e-mailové účty, účty sociálních sítí (jako např. Facebook, Twitter nebo LinkedIn) nebo dokonce účet Evernote.

- 1. Na domovské obrazovce posuňte prstem od horní části směrem dolů.
- 2. Klepněte na možnosti $\mathbf{R}$  Nastavení > Účty.
- 3. Pokud jste již v zařízení přidali účet, klepnutím na možnost  $\Box$  můžete přidat další.

#### Rady pro výměnu zařízení

Jakmile budete s výměnou zařízení BlackBerry hotovi, zvažte následující možnosti:

• Pokud máte k dispozici paměťovou kartu, vyjměte ji z původního zařízení a připojte ji k novému.

- <span id="page-30-0"></span>• V novém zařízení přidejte svůj e-mail a účty sociálních sítí, abyste mohli i nadále přijímat veškeré zprávy a aktualizace.
- Vymazáním starého zařízení odstraňte všechna svá data. Budete-li chtít ze zařízení vymazat veškerá data, nastavte heslo zařízení a dané heslo následně desetkrát nesprávně zadejte.
- Z obchodu BlackBerry World si stáhněte potřebné aplikace.
- Nahlédněte do aplikace Nápověda a osvojte si nové tipy a triky.

## Odstraňování problémů: Změna zařízení

### V novém zařízení BlackBerry 10 se mi nedaří použít moji kartu SIM

Zařízení BlackBerry 10 využívá karty microSIM. Kartu microSIM pro své nové zařízení získáte od poskytovatele služeb.

#### Jak mohu obnovit ztracené nebo zapomenuté heslo BlackBerry ID?

Pokyny k obnovení hesla účtu BlackBerry ID si můžete nechat zaslat na e-mailovou adresu, kterou používáte jako uživatelské jméno účtu BlackBerry ID. Z bezpečnostních důvodů si heslo BlackBerry ID nemůžete obnovit sami.

Proveďte jeden z následujících kroků:

- Chcete-li obnovit heslo účtu v počítači, navštivte webové stránky [www.blackberry.com/blackberryid](http://www.blackberry.com/blackberryid). Klikněte na možnost **Obnovit heslo**. Postupujte podle pokynů na obrazovce.
- Budete-li chtít obnovit heslo v zařízení BlackBerry, klepněte na obrazovce s výzvou k přihlášení se pomocí účtu BlackBerry ID na možnost **Zapomněli jste heslo?**. Odpovězte na bezpečnostní otázku a postupujte podle pokynů na obrazovce.

Po dokončení výše uvedených pokynů obdržíte e-mail pro obnovení hesla. Během obnovy hesla z počítače lze e-mail s pokyny pro obnovu hesla zobrazit pouze na počítači. E-mail nebude zaslán do zařízení. Během obnovy hesla ze zařízení bude e-mail s pokyny pro obnovu hesla odeslán na vaše zařízení. Pro obnovu hesla BlackBerry ID klepněte po doručení emailu na odkaz, který je v něm uveden.

#### <span id="page-31-0"></span>V novém zařízení nemohu najít určitá data z původního zařízení

Při přechodu na nové zařízení se podle typu zařízení, z něhož přenášíte data, a verze softwaru na původním zařízení určí data, která se přenesou do nového zařízení. Seznam přenášených typů dat naleznete na adrese [www.blackberry.com/](http://www.blackberry.com/deviceswitch) [deviceswitch.](http://www.blackberry.com/deviceswitch)

Vyzkoušejte některou z následujících akcí:

- Ujistěte se, že jste nastavili své osobní e-mailové účty. E-mailové účty přenášet nelze a je třeba je v zařízení znovu nastavit v aplikaci BlackBerry Hub.
- Ujistěte se, že jste nastavili své pracovní e-mailové účty. Informace potřebné k aktivaci e-mailového účtu Microsoft Exchange ActiveSync ve službě BlackBerry Enterprise Server získáte od svého správce.
- V aplikaci BlackBerry Remember vyhledejte poznámky a úlohy.
- Aplikace můžete přenášet jejich stažením z obchodu BlackBerry World.

#### Nedaří se mi prostřednictvím paměťové karty přenášet položky

Vyzkoušejte některou z následujících akcí:

- Položky z paměťové karty zálohujte v jiném umístění, např. na vestavěném úložišti zařízení BlackBerry nebo na stolním počítači. Paměťovou kartu následně naformátujte, nebo si kupte novou. Zálohované položky uložte na paměťovou kartu a zkuste je znovu přenést.
- Pomocí aplikace BlackBerry Link můžete přenášet své údaje z jednoho zařízení na jiné. Chcete-li stáhnout aplikaci BlackBerry Link, navštivte z počítače webovou stránku [www.blackberry.com/BlackBerryLink](http://www.blackberry.com/BlackBerryLink) a vyberte možnost Windows nebo Mac.

# <span id="page-32-0"></span>Čím se moje zařízení BlackBerry 10 odlišuje od ostatních zařízení BlackBerry?

## Jak mohu otevřít nabídku?

Zařízení BlackBerry 10 neobsahuje žádné klávesy pro přechod do nabídky  $\rightarrow$ : Nabídky lze otevřít klepnutím na ikony v dolní části obrazovky a dotykem položek na obrazovce a jejich přidržením.

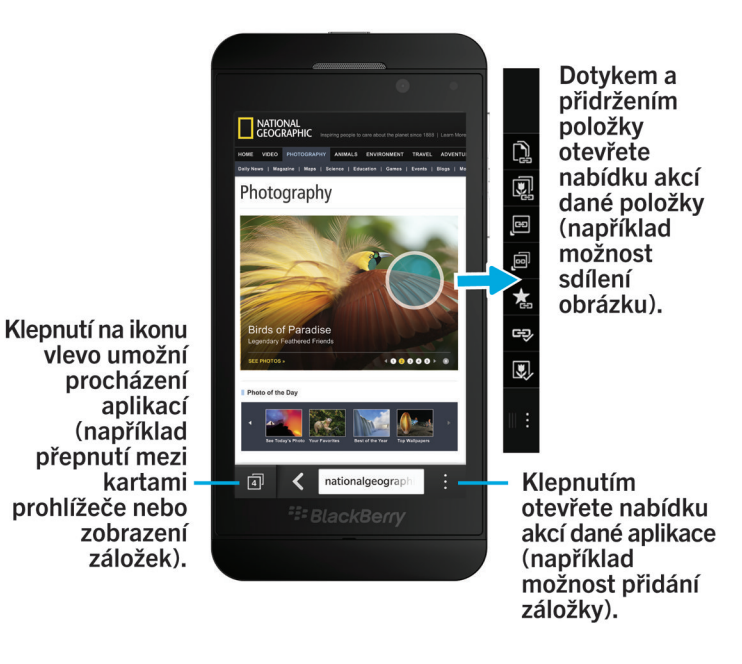

#### <span id="page-33-0"></span>Jak se mohu vrátit zpět na domovskou obrazovku?

- V řadě aplikací se můžete na předchozí obrazovku vrátit klepnutím na možnost < Zpět.
- Budete-li chtít aplikaci minimalizovat a vrátit se zpět na domovskou obrazovku, posuňte prstem od dolní části obrazovky směrem nahoru.

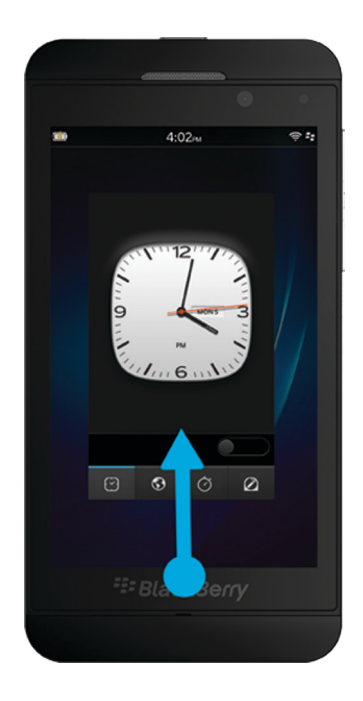

## Jak mohu změnit nastavení a další volby?

- Nastavení v aplikaci můžete upravit posunem prstu od horní části obrazovky směrem dolů a klepnutím na možnost  $\hat{\mathbf{x}}$
- V řadě aplikací můžete klepnutím na položku  $\pm$  zobrazit další možnosti.
- Budete-li chtít změnit nastavení zařízení BlackBerry a připojit se k mobilní síti a sítím Wi-Fi, posuňte na domovské obrazovce prstem od horní části směrem dolů a klepněte na položku  $\mathbf{\ddot{\boldsymbol{\zeta}}}$  Nastavení.

<span id="page-34-0"></span>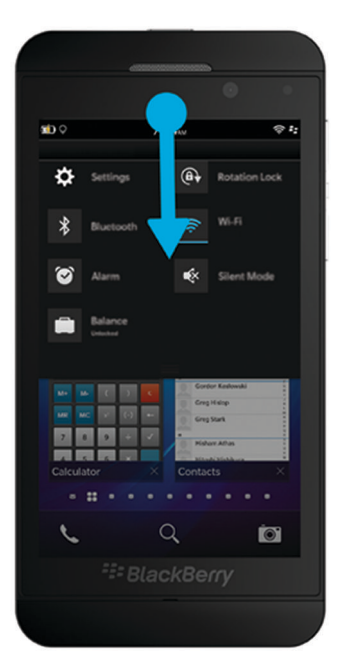

## Kde naleznu své vyzváněcí tóny a profily oznámení?

- Součástí operačního systému BlackBerry 10 jsou následující vestavěné režimy oznámení: Normální, Pouze telefonní hovory, Pouze vibrace, Tichý a Všechny výstrahy vypnuté.
- Tichý režim můžete pohodlně zapínat posunem prstu od horní části obrazovky směrem dolů a klepnutím na možnost .
- V aplikaci Kontakty můžete ke svým kontaktům přidávat vlastní vyzváněcí tóny.
- Budete-li chtít aktivovat oznámení k určitým typům zpráv, posuňte na domovské obrazovce prstem od horní části směrem dolů a klepněte na položku **Bolanda Nastavení > Oznámení.**

## Kde naleznu své zprávy?

Pravděpodobně jste si všimli, že na domovské obrazovce není žádná ikona pro zprávy. Všechny své e-maily, textové zprávy, oznámení sociálních sítí, zmeškané hovory a zprávy hlasové pošty totiž naleznete v centru BlackBerry Hub. Centrum

<span id="page-35-0"></span>BlackBerry Hub se od ostatních aplikací v zařízení BlackBerry liší. Je to centrum veškeré práce se zařízením BlackBerry 10 a je vždy spuštěné. Vy tak můžete být připojeni bez ohledu na to, co v zařízení právě děláte.

Centrum BlackBerry Hub otevřete posunem prstu na domovské obrazovce směrem doprava.

Do centra BlackBerry Hub můžete nahlédnout nebo je spustit z libovolné aplikace v zařízení . Stačí použít toto jednoduché gesto:

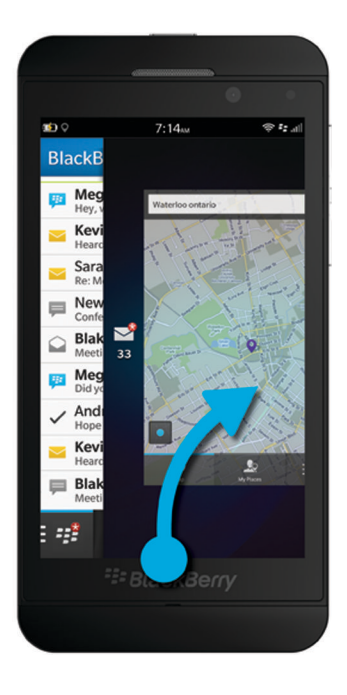

#### Kde naleznu své aplikace?

V zařízení BlackBerry 10 nemusí být některé z aplikací používaných v původním zařízení BlackBerry k dispozici. V obchodě BlackBerry World si na obrazovce Můj svět můžete ověřit, zda nejsou vaše původní aplikace k dispozici ke stažení, případně si stáhnout aplikace nové.
## Kde naleznu své úlohy, poznámky a hlasové zprávy?

- Pokud jste k přenosu souborů z původního zařízení BlackBerry do nového použili aplikaci BlackBerry Link, úlohy, poznámky a hlasové zprávy naleznete v nové aplikaci BlackBerry Remember.
- Dříve používané úlohy v aplikaci BBM Groups budou k dispozici také v aplikaci BBM.

#### Kde naleznu své soubory?

Soubory najdete v aplikaci Správce souborů. Pokud do zařízení BlackBerry přidáte pracovní účet a správce aktivuje technologii BlackBerry Balance, veškerá data, aplikace a přístup k síti ze zařízení se rozdělí mezi pracovní a osobní prostor. Díky odděleným prostorům můžete předcházet nechtěnému zkopírování firemních dat do osobní aplikace nebo zobrazení důvěrných informací během chatu BBM Video. Pokud budete chtít přepnout mezi pracovním a osobním prostorem, posuňte prstem směrem dolů od středu domovské obrazovky a klepněte na možnosti Osobní nebo Zaměstnání.

#### Kde naleznu informace o zařízení a hesla?

#### Kde naleznu svůj kód PIN?

V aplikaci BBM klepněte na svůj profilový obrázek. Na profilové stránce naleznete svůj kód PIN pod vaším čárovým kódem. V rámci e-mailu nebo textové zprávy můžete také napsat příkaz mojepin a s jeho pomocí svůj kód PIN zobrazit.

#### Kde naleznu své telefonní číslo?

Na domovské obrazovce klepněte na ikonu \, Pokud v zobrazení Volání nebo Kontakty posunete prstem od středu obrazovky směrem dolů, v horní části obrazovky se zobrazí vaše telefonní číslo. V rámci e-mailu nebo textové zprávy můžete také napsat příkaz **moječíslo** a s jeho pomocí svoje telefonní číslo zobrazit.

#### Kde naleznu aplikaci Správce hesel?

Aplikace Správce hesel je k dispozici ke stažení z obchodu BlackBerry World. Pokud jste pro přenos dat ze zařízení BlackBerry Link s aplikací BlackBerry 5.0 nebo novější použili aplikaci BlackBerry Device Software nebo paměťovou kartu, můžete hesla aplikace Správce hesel z původního zařízení obnovit opětovným stažením a spuštěním aplikace Správce hesel.

#### Kde naleznu podrobnosti o operačním systému a hardwaru zařízení?

Na domovské obrazovce posuňte prstem od horní části směrem dolů. Klepněte na možnosti  $\mathbf{\ddot{\alpha}}$  Nastavení > O aplikaci. Budete-li chtít změnit typ zobrazených informací, klepněte na příslušnou možnost v rozevíracím seznamu.

### Jak mohu vyhledávat?

Pokud budete chtít v zařízení BlackBerry nebo na Internetu něco vyhledat, klepněte ve spodní části domovské obrazovky na možnost Q.

# Co je to BlackBerry Link?

BlackBerry Link představuje nejnovější verzi aplikace BlackBerry Desktop Software, kterou můžete používat ve svém zařízení BlackBerry 10. Aplikaci BlackBerry Desktop Software můžete používat u zařízení se systémem BlackBerry 7.1 nebo dřívějším.

BlackBerry Link představuje software, který lze v počítači nainstalovat a následně jej využívat k propojení dat, mediálních souborů a aplikací v zařízení BlackBerry se stolním počítačem.

Chcete-li stáhnout aplikaci BlackBerry Link, navštivte z počítače webovou stránku [www.blackberry.com/BlackBerryLink](http://www.blackberry.com/BlackBerryLink)  a vyberte možnost Windows nebo Mac.

# Klávesnice BlackBerry pro snadné psaní zpráv

Smartphone Klávesnice BlackBerry se učí vašemu stylu psaní a postupně se mu adaptuje. Dokáže pochopit obsah vašeho sdělení a poskytnutím návrhu dalších slov psaní urychlit, zpřesnit a zjednodušit. Využijte možnosti na cestách odpovídat na e-maily, zůstat ve spojení se službou BBM nebo pracovat na důležitém dokumentu.

Během plánování návštěvy rodiny zanalyzuje klávesnice váš styl psaní, zapamatuje si jméno bratra, matky a místo jejich bydliště a při psaní vám bude tyto výrazy nabízet. Jména poté můžete do zprávy přidat jednoduchým pohybem palce.

#### Rychlé seznámení s aplikací Klávesnice a jejím použitím pro psaní

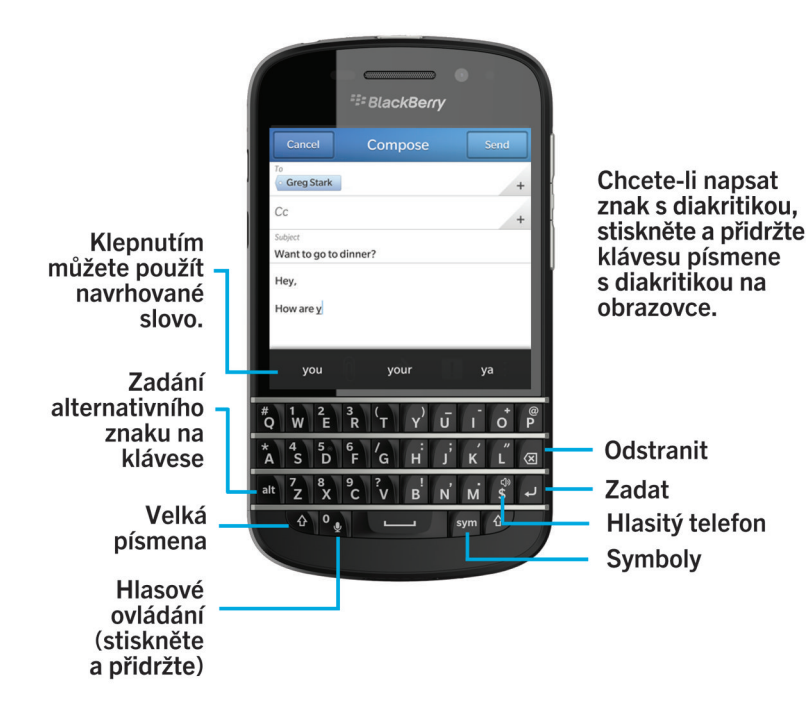

#### Zadání znaku s diakritikou

- 1. Na klávesnici Klávesnice BlackBerry stiskněte písmeno, u kterého chcete přidat diakritiku, a podržte je.
- 2. Jakmile se nad klávesnicí zobrazí jeho další verze s diakritikou, dotkněte se znaku, který chcete použít.

#### Zadání symbolu nebo čísla

- 1. V pravé dolní části klávesnice Klávesnice BlackBerry stiskněte klávesu sym.
- 2. Klepněte na symbol nebo číslo, které chcete zadat.

### Zadání velkých písmen

- 1. Na klávesnici Klávesnice BlackBerry stiskněte klávesu  $\left\{\begin{matrix} A \end{matrix}\right\}$ .
- 2. Stiskněte klávesu s písmenem.

Rada: Režim vkládání velkých písmen aktivujete stiskem klávesy at a  $\left( \begin{array}{c} 2 \end{array} \right)$ 

### Rychlejší psaní prostřednictvím nastavení automatizované pomoci

Podle potřeby můžete změnit nastavení psaní a docílit tak rychlejšího zadávání textu na klávesnici Klávesnice BlackBerry. Můžete například změnit nastavení tak, aby zařízení automaticky vkládalo velká písmena u nových vět, nebo nastavit, aby poklepání na klávesu vložilo tečku.

- 1. Na domovské obrazovce posuňte prstem od horní části směrem dolů.
- 2. Klepněte na možnosti **Zi Nastavení > Jazyk a zadávání > Odhad a oprava slov**.
- 3. Klepněte na nastavení, které chcete upravit.

#### Vyjmutí, kopírování a vkládání textu

- 1. Text označíte tak, že se jej dotknete a přidržíte. Budete-li chtít označenou oblast upravit, přesuňte kurzor v textu.
- 2. Proveďte jednu z následujících akcí:
	- Pokud chcete text kopírovat, klepněte na zvýrazněný text a přidržte jej. Klepněte na  $\bigcap$ .
	- Pokud chcete text vyjmout, klepněte na zvýrazněný text. Klepněte na ...
- 3. Jestliže chcete text vložit, dotkněte se a přidržte místo, kam jej chcete vložit. Klepněte na možnost  $\mathbb{R}$ .

#### Výběr navrhovaných slov zobrazených během psaní

Zařízení BlackBerry je navrženo tak, aby si pamatovalo vaše obvyklé fráze a místo v textu, kde je používáte. Tyto informace poté zařízení využívá k tomu, aby navrhovalo slova, která byste mohli napsat jako další. Při pozastavení psaní se navrhovaná slova zobrazí nad klávesnicí Klávesnice BlackBerry.

#### Výběr navrhovaného slova

Slovo uvedené nad klávesnicí Klávesnice BlackBerry použijete tak, že je vyberete.

# Buďte rychlejší pomocí klávesových zkratek

#### Zkratky pro domovskou obrazovku

Zadáním určitých příkazů na domovské obrazovce můžete rychle provést řadu různých úloh pomocí klávesnice BlackBerry, na které je tato funkce povolena. Zkratky pro domovskou obrazovku lze použít k navázání hovorů, odeslání e-mailů nebo textových zpráv, zahájení chatu BBM, aktualizaci stavu na síti Facebook, poslání příspěvku, aktualizaci služby LinkedIn nebo přidání poznámek a úloh do aplikace BlackBerry Remember.

#### Volání

- 1. Na domovské obrazovce zadejte příkaz volat a jméno nebo číslo kontaktu, kterému chcete volat. Například můžete zadat příkaz volat Petr nebo volat 5195550100.
- 2. V části **Akce** klepněte na akci, kterou chcete provést.

#### Odeslání e-mailové zprávy

- 1. Na domovské obrazovce zadejte příkaz e-mail a jméno kontaktu, kterému chcete zprávu odeslat. Například můžete zadat příkaz e-mail Antonie Starostková.
- 2. V části **Akce** klepněte na akci, kterou chcete provést.

#### Odeslání textové zprávy

- 1. Na domovské obrazovce zadejte příkaz text a jméno nebo číslo kontaktu, kterému chcete odeslat textovou zprávu. Například můžete zadat příkaz text Petr nebo text 519550100.
- 2. V části **Akce** klepněte na akci, kterou chcete provést.

#### Zahájení chatu BBM

- 1. Na domovské obrazovce zadejte příkaz BBM a jméno kontaktu, se kterým chcete zahájit chat. Například můžete zadat příkaz BBM Antonie Starostková.
- 2. V části Akce klepněte na akci, kterou chcete provést.

#### Aktualizace stavu služby Facebook

- 1. Na domovské obrazovce zadejte příkaz Facebook a aktualizovaný stav. Například můžete napsat Facebook dnes jdu do autosalónu.
- 2. V části Akce klepněte na akci, kterou chcete provést.

#### Odeslání příspěvku

- 1. Na domovské obrazovce zadejte příkaz příspěvek a požadovaný příspěvek. Například můžete zadat příkaz příspěvek dnes je nádherné počasí.
- 2. V části Akce klepněte na akci, kterou chcete provést.

#### Odeslání aktualizace služby LinkedIn

- 1. Na domovské obrazovce zadejte příkaz LinkedIn a aktualizovaný stav. Například můžete zadat příkaz LinkedIn dnešní školení se opravdu povedlo.
- 2. V části **Akce** klepněte na akci, kterou chcete provést.

#### Přidání poznámky do aplikace BlackBerry Remember

- 1. Na domovské obrazovce zadejte příkaz poznámka a obsah vaší poznámky. Například můžete zadat příkaz poznámka po cestě domů koupit mléko.
- 2. V části Akce klepněte na akci, kterou chcete provést.

#### Přidání úlohy do aplikace BlackBerry Remember

- 1. Na domovské obrazovce zadejte příkaz úloha a obsah vaší úlohy. Například můžete zadat příkaz úloha připravit se na zítřejší schůzku.
- 2. V části **Akce** klepněte na akci, kterou chcete provést.

#### Alternativní zkratky pro domovskou obrazovku

Namísto zadání celého příkazu můžete v některých případech na domovské obrazovce zadat alternativní příkaz. V závislosti na jazyku zařízení nemusí být alternativní klávesové zkratky k dispozici.

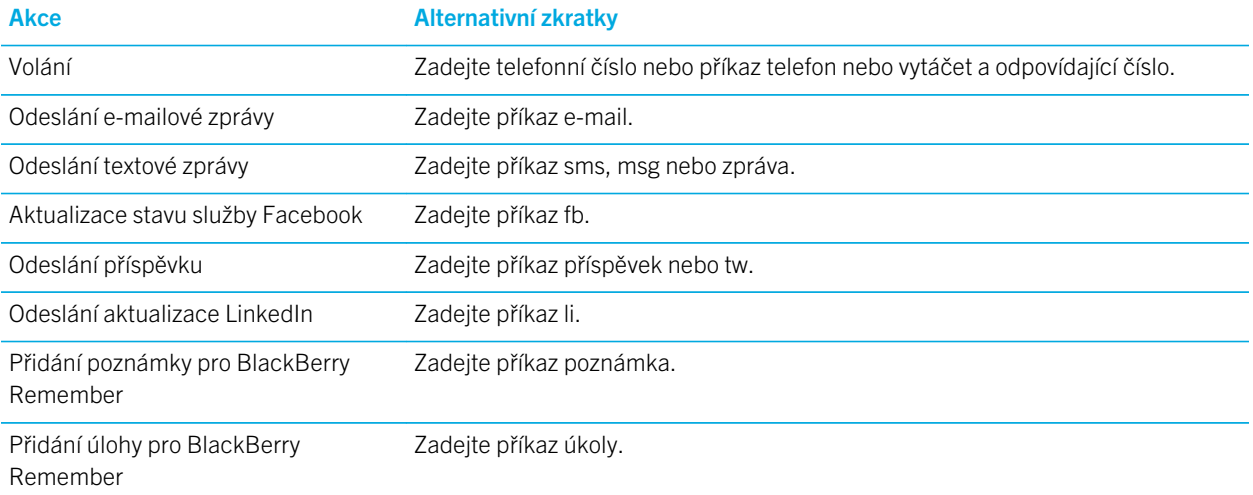

#### Klávesové zkratky: BlackBerry Hub

#### Seznam zpráv

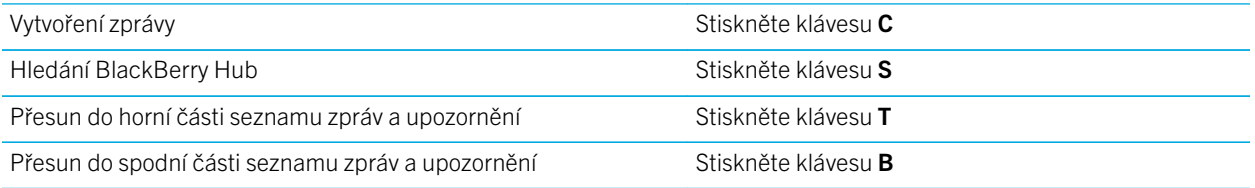

#### Zpráva

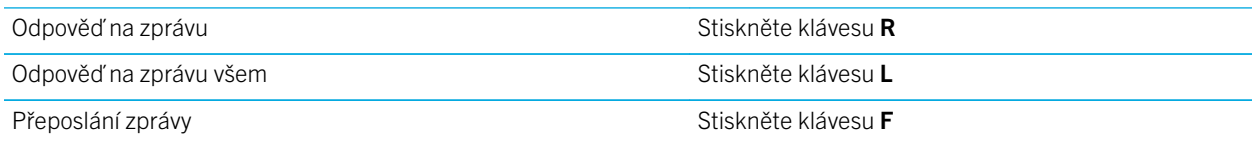

#### Klávesové zkratky: Kontakty

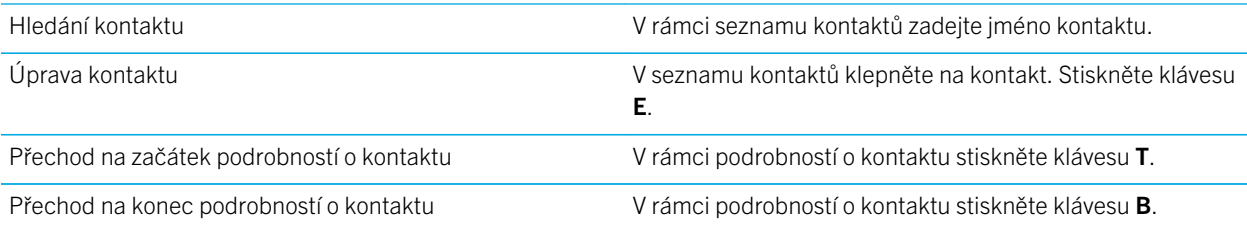

#### Klávesové zkratky: Kalendář

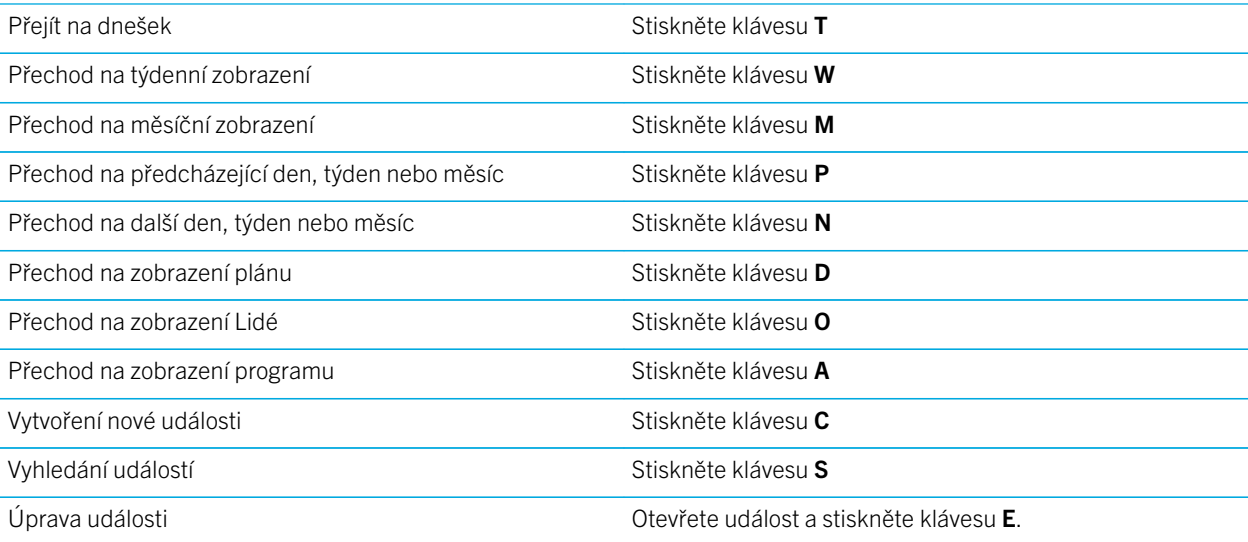

### Klávesové zkratky: Prohlížeč

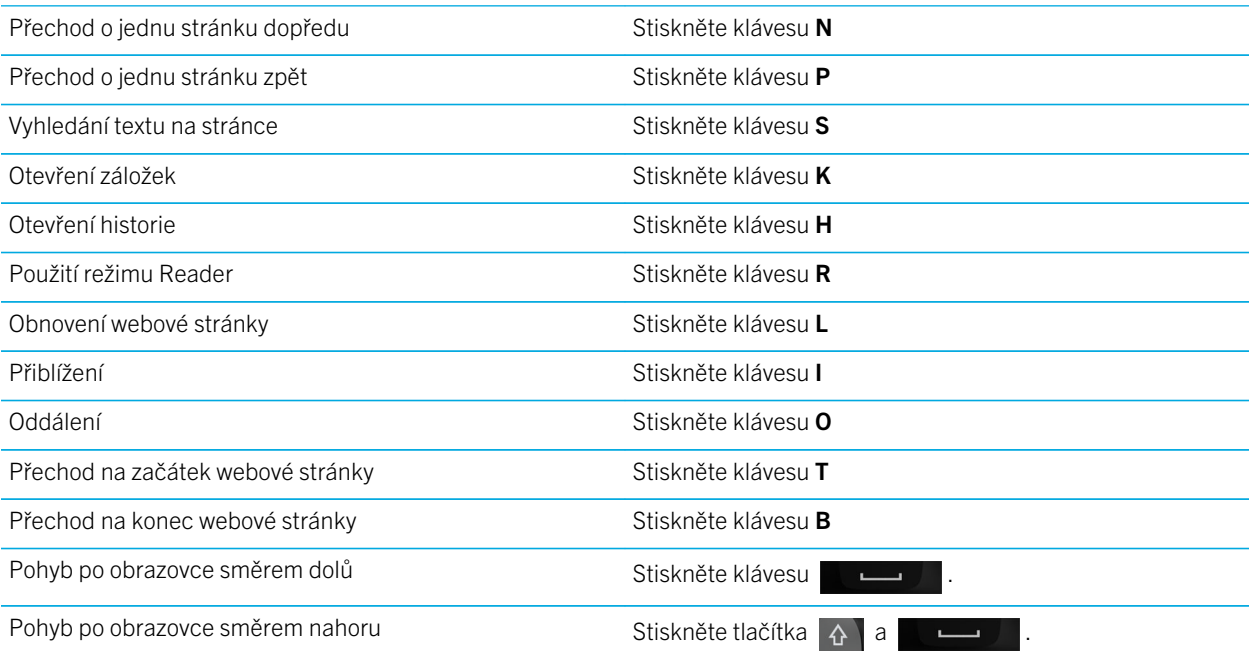

### Klávesové zkratky: Zadávání

V závislosti na používaném jazyku pro zadávání textu nemusí být některé klávesové zkratky k dispozici.

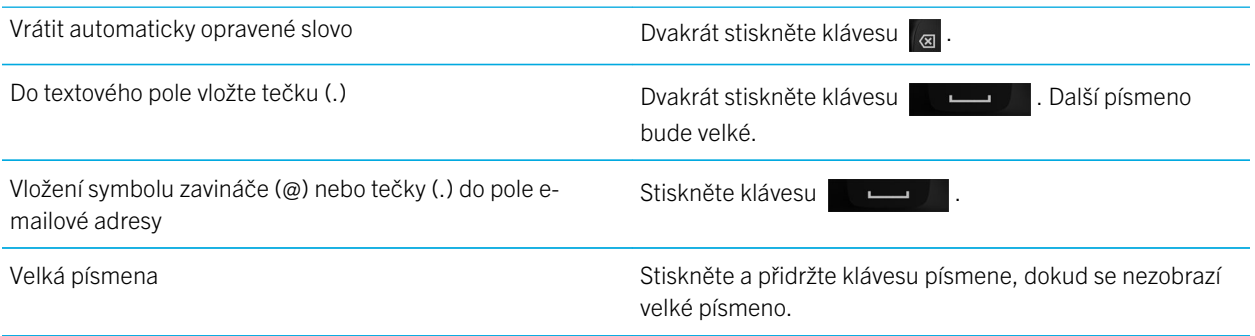

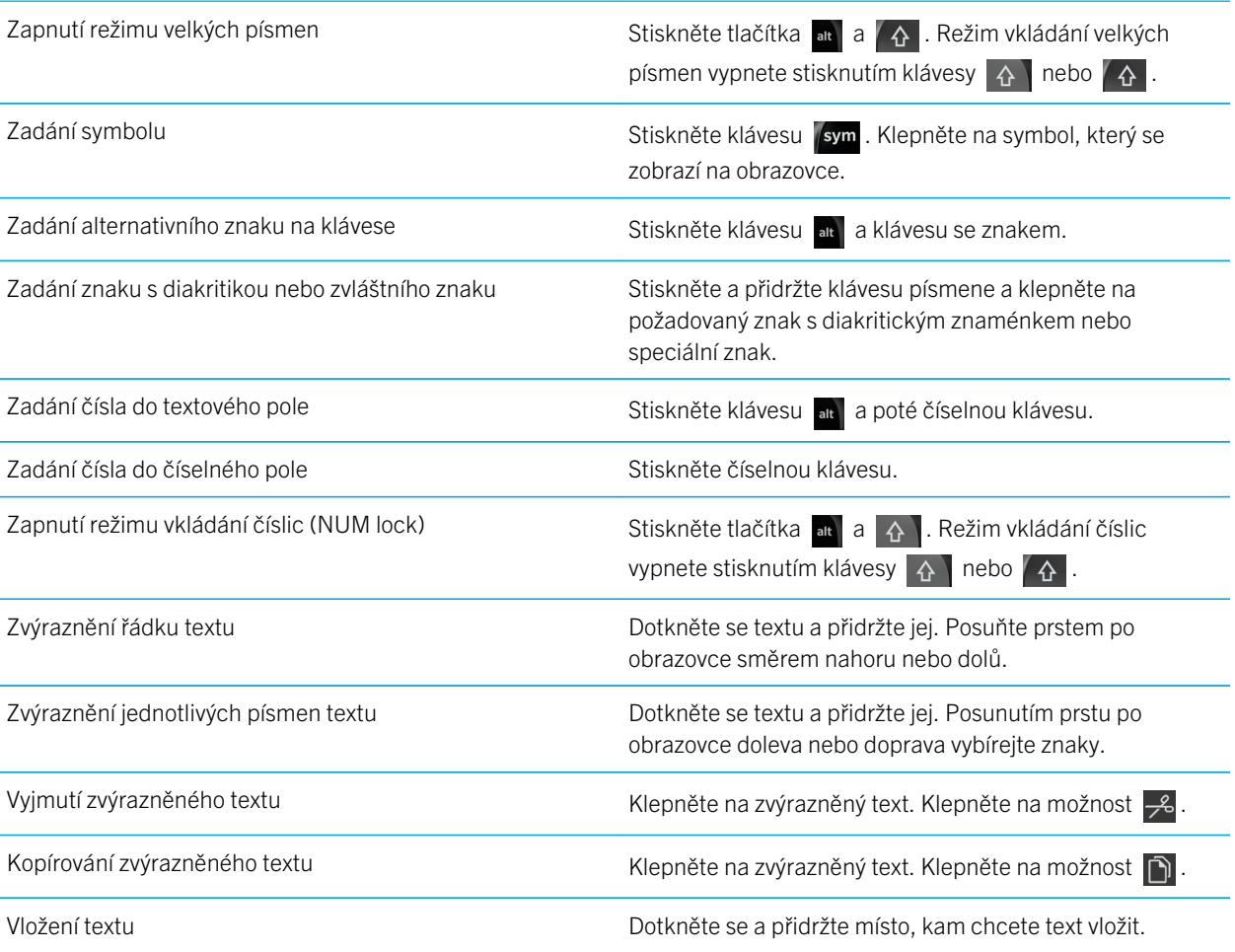

#### Klávesové zkratky: Hry

![](_page_46_Picture_127.jpeg)

![](_page_47_Picture_144.jpeg)

#### Klávesové zkratky: aplikace Remember

![](_page_47_Picture_145.jpeg)

#### Klávesové zkratky: Documents To Go

V aplikaci Documents To Go můžete používat následující klávesové zkratky.

### Klávesové zkratky aplikace Word To Go

![](_page_47_Picture_146.jpeg)

#### Klávesové zkratky aplikace Sheet To Go

Přechod na začátek tabulky stiskněte klávesu T

![](_page_48_Picture_126.jpeg)

#### Klávesové zkratky aplikace Slideshow To Go

![](_page_48_Picture_127.jpeg)

# Připojení

### Zjištění bezdrátových sítí, ke kterým se zařízení připojuje

Vaše zařízení BlackBerry se nemusí nezbytně připojit ke všem druhům sítí, které jsou v zařízení uvedeny. Zařízení je schopno se připojit ke všem uvedeným sítím, ale samotné připojení ke každému druhu sítě závisí také na vašem plánu bezdrátových služeb. Další informace o bezdrátových sítích, k nimž se zařízení připojuje, naleznete v brožuře *Bezpečnostní informace a informace o produktu* pro dané zařízení.

- 1. Na domovské obrazovce posuňte prstem od horní části směrem dolů.
- 2. Klepněte na možnosti **O Nastavení > O aplikaci.**
- 3. V rozevíracím seznamu v horní části obrazovky klepněte na položku Síť.

#### Připojení k mobilní síti

Před zahájením: Chcete-li zapnout připojení k mobilní síti, je nutné vypnout režim Letadlo.

- 1. Na domovské obrazovce posuňte prstem směrem dolů od horního okraje obrazovky.
- 2. Klepněte na možnosti **Mastavení > Síťová připojení > Mobilní síť**.
- 3. Nastavte přepínač **Mobilní síť** na možnost I.

Chcete-li vypnout připojení k mobilní síti, nastavte přepínač Mobilní síť na možnost O.

## Ikony bezdrátového připojení

V pravém horním rohu domovské obrazovky se mohou zobrazit následující ikony poskytující informace o kvalitě stávajícího bezdrátového připojení vašeho zařízení BlackBerry.

![](_page_49_Picture_148.jpeg)

![](_page_50_Picture_109.jpeg)

Následující ikony se zobrazí v levém horním rohu domovské obrazovky vždy, když se zařízení pokouší připojit nebo je připojeno k dalšímu zařízení v režimu Mobile Hotspot, prostřednictvím Tetheringu Internetu, technologie Bluetooth nebo služby NFC.

![](_page_50_Picture_110.jpeg)

## Tipy: Výběr připojení

Zařízení BlackBerry umožňuje využít široké řady připojení a zvýšit tak počet možností, jak zařízení využívat a jak bude zařízení komunikovat s ostatními. Nahlédněte do seznamu připojení a získejte informace o různých typech připojení, rady k nejvhodnějšímu využití každého připojení a několik dalších tipů na využití zařízení, o kterých jste možná ani nevěděli.

### Síťová připojení

#### Mobilní síť

Pomocí připojení k mobilní síti můžete ze zařízení BlackBerry volat a v případě, že disponujete datovým plánem, také využívat datové služby, např. procházení Internetu. V některých lokacích, například v nemocnici nebo v letadle, musí být připojení k mobilní síti vypnuto. V ostatních případech je ale můžete ponechat aktivní.

#### Wi-Fi

Připojení k síti Wi-Fi představuje další ze způsobů poskytování datových služeb v zařízení. Oproti mobilní síti však není používání sítě Wi-Fi provázeno poplatky za datový plán. Zařízení bylo navrženo tak, aby se v případě základních datových funkcí, např. používání Internetu nebo stahování aplikací, pokoušelo před použitím mobilní sítě používat uložené sítě Wi-Fi. Připojení Wi-Fi můžete ponechat aktivní, takže zařízení se automaticky připojí k uložené síti Wi-Fi, jakmile budete v jejím dosahu. Nezapomeňte, že bude-li připojení Wi-Fi neustále spuštěné, baterie se rychleji vybije.

#### Propojení více zařízení

#### USB

Pomocí kabelu USB můžete obousměrně propojit zařízení BlackBerry a počítač. Po připojení zařízení k počítači prostřednictvím kabelu USB se zařízení v počítači zobrazí jako externí úložné zařízení. V závislosti na funkcích vašeho počítače můžete pomocí připojení USB přetahovat soubory mezi počítačem a zařízením.

#### Technologie Bluetooth

Bluetooth představuje technologii bezdrátového připojení umožňující vytvářet přímé spojení mezi vaším a jiným zařízením BlackBerry podporujícím technologii Bluetooth. Prostřednictvím připojení Bluetooth je sice možné přenášet soubory, ale díky možnosti vysílání obsahu je toto připojení Bluetooth častěji používáno například k přehrávání hudby v zařízení BlackBerry ze samostatného reproduktoru nebo k volání pomocí mobilního připojení zařízení BlackBerry s připojenými sluchátky.

#### NFC

NFC představuje technologii pro bezdrátové připojení na krátkou vzdálenost, která slouží k rychlému přenosu mezi vaším a dalším zařízením BlackBerry podporujícím technologii NFC nebo značkou NFC. S technologií NFC není

třeba před připojením spouštět proces párování, jedná se tedy o šikovný způsob, jak odeslat vizitky osobám, které potkáte, nebo získat informace z plakátu obsahujícího značku NFC. V závislosti na poskytovateli bezdrátových služeb a aplikacích nainstalovaných v zařízení BlackBerry lze technologii NFC používat k přeměně zařízení na digitální peněženku a tím využívat například možnosti plateb prostřednictvím vašeho zařízení BlackBerry.

#### Připojení zařízení k displeji HDMI

- 1. Pomocí kabelu HDMI připojte zařízení BlackBerry k displeji HDMI.
- 2. Zařízení automaticky rozpozná rozlišení displeje HDMI, ke kterému je připojeno. Budete-li chtít v budoucnu rozlišení upravit, posuňte na domovské obrazovce prstem od horní části směrem dolů. Klepněte na možnosti Nastavení > Zobrazení. V rozevíracím seznamu Režim zobrazení HDMI klepněte na režim zobrazení, který chcete používat.

![](_page_52_Picture_6.jpeg)

## Zapnutí režimu Letadlo

Na některých místech, například v letadle nebo nemocnici, je nutné vypnout všechna připojení v zařízení BlackBerry. Režim Letadlo umožňuje připojení rychle vypnout. Po vypnutí tohoto režimu se předchozí připojení zase obnoví.

- 1. Na domovské obrazovce posuňte prstem od horní části směrem dolů.
- 2. Klepněte na možnosti **O Nastavení > Síťová připojení**.
- 3. Nastavte přepínač Režim Letadlo do polohy I.

## Připojení k síti Wi-Fi

Po připojení k síti Wi-Fi uloží zařízení BlackBerry informace o dané síti. Jakmile budete příště v dosahu uložené sítě Wi-Fi a bude-li Wi-Fi aktivní, zařízení se k ní automaticky připojí.

- 1. Na domovské obrazovce posuňte prstem od horní části směrem dolů.
- 2. Klepněte na položku Wi-Fi.
- 3. Pokud je přepínač Wi-Fi nastaven na možnost O, přepněte jej na možnost I.
- 4. Klepněte na síť.
- 5. Pokud se zobrazí obrazovka **Wi-Fi Protected Setup (WPS)**, proveďte jednu z následujících akcí:
	- Pokud máte přístup ke směrovači sítě Wi-Fi, který využívá technologii Wi-Fi Protected Setup, klepněte na možnost Stiskněte tlač. WPS na směr. nebo Zadejte kód PIN do směrovače. Postupujte podle pokynů na obrazovce zařízení.
	- Pokud ke směrovači sítě Wi-Fi přístup nemáte nebo směrovač nevyužívá technologii Wi-Fi Protected Setup, klepněte na možnost Nepoužívat WPS.
- 6. V případě nutnosti zadejte uživatelské jméno a heslo sítě Wi-Fi.
- 7. Klepněte na možnost Připojit.

Rada: Až se budete chtít příště připojit k uložené síti Wi-Fi, která je v dosahu, posuňte na domovské obrazovce zařízení prstem od horní části obrazovky směrem dolů a klepněte na možnost  $\frac{1}{3}$ .

## Ruční připojení k síti Wi-Fi

Chcete-li se připojit ke skryté síti Wi-Fi nebo máte-li potíže s automatickým připojením, můžete se připojit ručně.

- 1. Na domovské obrazovce posuňte prstem od horní části směrem dolů.
- 2. Klepněte na možnosti Wi-Fi >  $\leftarrow$ .
- 3. V poli **SSID** zadejte název sítě.
- 4. Zvolte typ zabezpečení sítě a zadejte další informace. Pokyny ohledně informací, které je třeba zadat, získáte od správce nebo osoby, která se o sítě Wi-Fi stará.
- 5. Klepněte na možnost Připojit.

### Nemohu se připojit k síti Wi-Fi

Nejprve ověřte následující běžné potíže:

- Zkontrolujte, zda jste zapnuli připojení k síti Wi-Fi.
- Ověřte, zda se nacházíte v oblasti s pokrytím sítě Wi-Fi. Pokud se připojujete k domácí síti, zkontrolujte, zda se mohou připojit i ostatní bezdrátová zařízení. Pokud se ostatní zařízení připojit nemohou, bude zřejmě nutné resetovat směrovač. Pokud se připojujete k podnikové síti Wi-Fi nebo k přístupovému bodu, obraťte se na správce nebo na obsluhu přístupového bodu.
- Možná vypršel časový limit připojení. Zkuste se znovu připojit.
- Pokud se síť Wi-Fi, ke které se chcete připojit, nezobrazí na obrazovce nastavení sítě Wi-Fi, zřejmě je skrytá. Pokud znáte název sítě, zkuste se k této síti Wi-Fi připojit ručně.
- Ověřte, zda je režim Mobile Hotspot vypnutý. Pokud je režim Mobile Hotspot aktivní, zařízení se nebude moci k síti Wi-Fi připojit.

Pokud žádné z uvedených doporučení problémy s připojením nevyřeší, zkuste provést některou z následujících rozšířených možností odstraňování problémů:

- Ověřte, zda je čas zařízení BlackBerry synchronizovaný s časem sítě. Pokud se časy liší, může to být důvod vašich potíží s připojením (např. když připojení k síti vyžaduje, abyste ve svém zařízení měli certifikát, a tento certifikát má datum konce platnosti).
- Pokud jste sítě Wi-Fi přepnuli ručně, zkuste přepnout na jinou síť Wi-Fi.
- Pokud e-mailový účet používáte jako pracovní, zařízení může blokovat připojení k určitým bezdrátovým přístupovým bodům. Další informace získáte u správce systému.

Stále se nemůžete připojit? Zkuste tedy následující kroky:

- Zkontrolujte, zda je nastavení sítě Wi-Fi správné. Chcete-li zjistit, která nastavení máte použít, pak si v případě domácí sítě prostudujte informace dodané se směrovačem. V případě podnikové sítě Wi-Fi se obraťte na správce a v případě veřejného přístupového bodu si prostudujte informace pro daný přístupový bod nebo se obraťte na obsluhu přístupového bodu, která by vám mohla poskytnout informace o způsobu připojení.
- Pokud ve funkci Wi-Fi Protected Setup používáte nastavení Stisknout tlač. WPS směrovače, ujistěte se, že směrovač Wi-Fi podporuje funkci Wi-Fi Protected Setup a že je nastaven pro odesílání jeho profilu. Ověřte, zda se současně nepokouší připojit i jiné zařízení a zda není v dosahu více než jeden směrovač Wi-Fi nastavený na odesílání profilu. Další informace najdete v pokynech dodaných se směrovačem.
- Používáte-li pro připojení k síti Wi-Fi protokol PEAP, EAP-TLS, EAP-FAST nebo EAP-TTLS, ověřte, zda máte nainstalován kořenový certifikát pro server certifikačního úřadu, který vytvořil certifikát pro ověřovací server. Kořenový certifikát musí být před připojením k síti nainstalován do vašeho zařízení. Další informace získáte u správce systému.
- Používáte-li pro připojení k síti Wi-Fi protokol EAP-TLS, zkontrolujte, zda jste do zařízení nainstalovali certifikát ověření. Certifikát ověření musí být před připojením k síti nainstalován do vašeho zařízení. Další informace získáte u správce systému.
- Pokud chcete kontaktovat pracovníka podpory, potřebné diagnostické informace naleznete po klepnutí na možnost **na** obrazovce nastavení Wi-Fi. Chcete-li zkopírovat protokolované informace a zaslat je pracovníkovi podpory, klepněte v rozevírací nabídce Diagnostické informace na možnost Protokoly. Klepněte na možnost Kopírovat protokoly.

#### Aktivace technologie Bluetooth

- 1. Na domovské obrazovce posuňte prstem od horní části směrem dolů.
- 2. Klepněte na možnost  $\vert \cdot \vert$ .

Když je technologie Bluetooth aktivní, ikona  $\ast$  svítí modře a v levém horním rohu obrazovky se zobrazí ikona  $\ast$ .

Chcete-li technologii Bluetooth vypnout, klepněte znovu na možnost \*

### Spárování a připojení k zařízení podporujícímu technologii Bluetooth

Než bude možné spojit vaše zařízení BlackBerry s jiným zařízením podporujícím technologii Bluetooth, je třeba je spárovat.

- 1. Na domovské obrazovce posuňte prstem od horní části směrem dolů.
- 2. Klepněte na možnost **Bluetooth**.
- 3. Ujistěte se, zda je připojení Bluetooth aktivní.
- 4. Zařízení BlackBerry automaticky vyhledá všechna zjistitelná zařízení v dosahu.
	- Pokud je zařízení, ke kterému se chcete připojit, uvedeno v seznamu Zařízení, klepněte na jeho název. Postupujte podle pokynů na obrazovce.
	- Jestliže se zařízení na seznamu Zařízení nevyskytuje, nemusí být zjistitelné. Ujistěte se, že je zařízení zjistitelné, a postup opakujte. Pokud neznáte postup, jak ověřit, zda je zařízení zjistitelné, nahlédněte do dokumentace dodané se zařízením.
	- Není-li zařízení uvedeno na seznamu Zařízení a nelze je zjistit a umožnit tak připojení, může být zapotřebí zařízení spárovat. V rozevírací nabídce Zjistitelné v zařízení BlackBerry klepněte na možnost I nebo 2 minuty. Podle potřeby zadejte heslo zařízení BlackBerry. Spusťte proces párování podle pokynů v dokumentaci dodané se zařízením.

Zařízení jsou nyní připravena prostřednictvím připojení Bluetooth spolu komunikovat a sdílet údaje. V závislosti na zařízení, se kterým jste spárováni, bude po aktivaci akce využívající připojení Bluetooth (např. sdílení souboru) zařízení připraveno pro připojení nebo plně připojeno.

# Co je NFC?

V závislosti na poskytovateli bezdrátových služeb, nastavení od vašeho správce a modelu zařízení BlackBerry nemusí být funkce NFC dostupná.

NFC představuje technologii pro bezdrátové připojení na krátkou vzdálenost navrženou pro snadné sdílení kontaktů a informací bez nutnosti používat párování.

V závislosti na aplikacích nainstalovaných v zařízení a kompatibilitě technologie NFC s ostatními zařízeními může mít technologie NFC řadu zajímavých využití. Zde je několik možností:

- Současně si vyměňovat vizitky s novým známým nebo obchodním partnerem.
- Odeslat obrázek známému.
- Zaplatit za autobus nebo metro.
- Zaplatit za ranní kávu bez nutnosti použít peněženku.
- Uložit si kupón z plakátu na ulici.
- Získat přístup do budovy, ve které pracujete.
- Odeslat příteli prohlíženou webovou stránku.
- Přidat přátele mezi kontakty v aplikaci BBM.
- Kopírovat informace o inteligentní značce do značky NFC.

To bylo pouze několik málo příkladů využití technologie NFC. Další využití objevíte, když si s technologií NFC v zařízení trochu pohrajete. Buďte tvořiví a brzy přijdete na další nápady.

## Aktivace funkce NFC

V závislosti na poskytovateli bezdrátových služeb, nastavení od vašeho správce a modelu zařízení BlackBerry nemusí být funkce NFC dostupná.

- 1. Na domovské obrazovce posuňte prstem od horní části směrem dolů.
- 2. Klepněte na možnosti **Nastavení > Síťová připojení > NFC**.
- 3. Nastavte přepínač Připojení NFC do polohy Zapnuto.

#### Odeslání souboru pomocí technologie NFC

V závislosti na poskytovateli bezdrátových služeb, nastavení od vašeho správce a modelu zařízení BlackBerry nemusí být funkce NFC dostupná.

Prostřednictvím technologie BlackBerry Tag můžete mezi vaším zařízením BlackBerry a dalšími zařízeními s podporou technologie NFC vyměňovat řadu typů souborů, jako jsou obrázky, hudba, kontaktní informace nebo dokonce webové stránky.

- 1. V závislosti na počtu souborů, které chcete odeslat, postupujte v zařízení BlackBerry jedním z níže uvedených pokynů:
	- Chcete-li odeslat jeden soubor, vyhledejte požadovaný soubor a otevřete jej.
	- Chcete-li odeslat více souborů, vyhledejte a zvýrazněte ty, které chcete odeslat. Klepněte na možnosti  $\vee$  > NFC.
- 2. Přiložte zadní stranu zařízení BlackBerry k jinému zařízení podporujícímu technologii NFC.

3. V případě potřeby klepněte na možnost Odeslat.

Rada: Ve většině případů můžete současně vyměňovat soubory mezi zařízeními BlackBerry podporujícími technologii NFC oběma směry. Tato funkce je velice užitečná v případě, že se pokoušíte vyměnit si kontaktní údaje uložené v aplikaci Inteligentní značky.

# Buďte ve spojení se službou BlackBerry Hub

Všimli jste si blikající červené kontrolky? Zůstat ve spojení se vším, co je pro vás důležité, je nyní snadnější než kdy dříve. Posunutím prstu v kterékoli aplikaci můžete jednoduše zobrazit obsah BlackBerry Hub a prohlížet si zprávy a konverzace.

Během psaní zprávy své matce o průběhu letu si v pravé horní části smartphonu všimnete blikající červené kontrolky. Zprávu pro matku posunete kousek doprava a uvidíte seznam zpráv ve službě BlackBerry Hub. Zde naleznete zprávu BBM od bratra, která ale může počkat na později. Nyní e-mail pro matku posunete zpět doleva tak, aby vyplňovala celou obrazovku a dokončíte jej. Poté otevřete zprávu BBM od bratra. Ptá se vás, jestli dojedete na jeho narozeninovou oslavu.

#### Informace o aplikaci BlackBerry Hub

Aplikace BlackBerry Hub přináší výhodu v tom, že na jednom místě shromažďuje všechny zprávy a oznámení, která obdržíte z různých účtů. V aplikaci BlackBerry Hub můžete přijímat e-maily, textové zprávy nebo zprávy chatu BBM a odpovídat na ně (a to stále ze stejného místa), odpovídat na upozornění z účtů sociálních sítí, nahlížet na nadcházející události a další.

#### E-mail

Do zařízení můžete přidat v podstatě jakýkoli existující e-mailový účet – jak firemní, tak i webový.

#### Textové zprávy (SMS/MMS)

Pokud váš tarif bezdrátových služeb zahrnuje zasílání textových zpráv, všechny textové zprávy najdete v aplikaci BlackBerry Hub, kde na ně můžete také odpovídat.

#### Sociální sítě

Pokud do zařízení přidáte účet sítě Facebook, bude možné přijímat a odpovídat na oznámení nebo odesílat změny stavu a zprávy Facebook ze všech účtů BlackBerry Hub. Pokud do zařízení přidáte účet sítě Twitter, můžete psát příspěvky, udržovat přehled o zmínkách a posílat zprávy. Pokud do zařízení přidáte účet sítě LinkedIn, můžete přijímat pozvání a spojit se s obchodními partnery, odesílat zprávy v rámci připojení nebo aktualizovat stav LinkedIn.

#### Služba BBM a zasílání rychlých zpráv

Jakmile do zařízení přidáte účet pro zasílání rychlých zpráv, získáte prostřednictvím aplikace BlackBerry Hub přístup ke zprávám chatu.

#### Hovory a hlasová pošta

Aplikace BlackBerry Hub obsahuje také informace o příchozích a odchozích hovorech, včetně zmeškaných hovorů a zpráv hlasové pošty.

#### Nadcházející události

Aniž byste opustili aplikaci BlackBerry Hub, můžete podle potřeby nahlížet na nadcházející události, schůzky a v případě přidání účtu Facebook také na narozeniny přátel.

#### Oznámení

Centrum BlackBerry Hub zároveň shromažďuje oznámení o nových zprávách PIN, změnách časových pásem, aktualizacích softwaru, aplikacích ostatních výrobců a mnohem více. Poskytovatel služeb vám může posílat

oznámení aplikace SIM Toolkit, která se zobrazí v centru BlackBerry Hub. Klepnutím na tato oznámení spustíte aplikaci SIM Toolkit.

#### Nastavení účtu v zařízení

Podle potřeby můžete do zařízení přidávat e-mailové účty, účty sociálních sítí (jako např. Facebook, Twitter nebo LinkedIn) nebo dokonce účet Evernote.

- 1. Na domovské obrazovce posuňte prstem od horní části směrem dolů.
- 2. Klepněte na možnosti **Dr. Nastavení > Účty**.
- 3. Pokud jste již v zařízení přidali účet, klepnutím na možnost <sup>o</sup>l můžete přidat další.

#### Nelze přidat e-mailový účet

Zkuste následující postupy:

- Ujistěte se, zda jsou e-mailová adresa a heslo správně zadány.
- Ujistěte se, zda je zařízení připojeno k mobilní síti nebo síti Wi-Fi.
- Přidejte e-mailový účet pomocí upřesňujícího nastavení. Na domovské obrazovce posuňte prstem od horní části směrem dolů. Klepněte na možnosti  $\frac{1}{2}$  Nastavení > Účty >  $\frac{10}{2}$  >  $\frac{1}{2}$ . Klepněte na typ účtu, který chcete přidat. Může být zapotřebí si u správce nebo poskytovatele e-mailových služeb vyžádat další informace o účtu.
- Pokud se pokoušíte přidat pracovní účet podporovaný službou BlackBerry Enterprise Service 10, ujistěte se, zda vám správce poskytl aktivační heslo.
- Pokud se pokoušíte přidat e-mailový účet podporovaný softwarem Microsoft Exchange ActiveSync, kontaktujte správce nebo poskytovatele e-mailových služeb, kteří vám sdělí, zda je nutné změnit u účtu nějaké nastavení.

## Nedostávám žádné zprávy

Zkuste následující postupy:

- Jestliže jste nedávno měnili heslo účtu, ujistěte se, zda jste upravili heslo také v nastavení účtů v zařízení BlackBerry. Na domovské obrazovce posuňte prstem od horní části směrem dolů. Klepněte na možnosti A Mastavení > Účty. Klepněte na účet. Proveďte změny. Klepněte na možnost Uložit.
- Ověřte nastavení připojení k síti a ujistěte se tak, zda je zařízení připojeno k síti Wi-Fi nebo mobilní síti. Pokud se nenacházíte v oblasti s bezdrátovým pokrytím, zařízení zprávy přijme po návratu do oblasti s bezdrátovým pokrytím.

• Jste-li připojeni k mobilní síti, ujistěte se, zda jsou datové služby aktivní. Na domovské obrazovce posuňte prstem od horní části směrem dolů. Klepněte na možnosti  $\bigstar$  Nastavení > Síťová připojení > Mobilní síť. Ujistěte se, zda je přepínač Datové služby nastaven do polohy Zapnuto.

#### Ikony BlackBerry Hub

![](_page_60_Picture_95.jpeg)

### Ikony textových zpráv

![](_page_61_Picture_77.jpeg)

#### Náhled na zprávy v centru BlackBerry Hub odkudkoli

Je jedno, zda pracujete s domovskou obrazovkou, nebo používáte nějakou aplikaci. Do aplikace BlackBerry Hub můžete nahlédnout nebo ji spustit odkudkoli v zařízení.

- 1. Nepatrně posuňte prstem v dolní části obrazovky směrem nahoru. Aktuální zobrazení se minimalizuje a nahradí je oznámení.
- 2. Pokud chcete nahlédnout do centra BlackBerry Hub, přejeďte prstem doprava.
	- Budete-li chtít aplikaci BlackBerry Hub plně otevřít, pokračujte v pohybu prstem doprava.
	- Jestliže se budete chtít vrátit k předchozí práci, posuňte prstem zpět doleva a dolů.

![](_page_61_Picture_10.jpeg)

## Zobrazení zpráv podle typu účtu nebo zprávy

Všechny zprávy a upozornění naleznete v aplikaci BlackBerry Hub v zobrazení centra Hub. Pokud chcete vidět pouze zprávy z určitého účtu (například osobního e-mailového účtu) nebo zprávy určitého typu (například textové zprávy), použijte filtr.

- 1. V aplikaci BlackBerry Hub klepněte na možnost  $\frac{1}{2}$ .
- 2. Klepněte na typ zpráv, které chcete vidět.

Chcete-li opět zobrazit všechny zprávy, klepněte na položku  $\left| \cdot \right|$  > Hub.

#### Vyhledání zprávy

- 1. V aplikaci BlackBerry Hub klepněte na možnost  $Q$ .
- 2. Zadejte hledaný výraz.

Pokud chcete filtrovat výsledky hledání podle odesílatele, data, předmětu a dalších parametrů, klepněte na možnost  $=$ .

#### Odeslání zprávy z aplikace BlackBerry Hub

V závislosti na plánu bezdrátových služeb a účtech přidaných do zařízení můžete prostřednictvím aplikace BlackBerry Hub odesílat e-maily, textové zprávy, zprávy Facebook, přímé zprávy Twitter, zprávy LinkedIn, zprávy BBM a další typy zpráv chatu.

- 1. V aplikaci BlackBerry Hub klepněte na možnost  $\triangleright$ .
- 2. Klepněte na typ zprávy.
- 3. Přidejte nebo vyberte příjemce zprávy:
	- V případě e-mailu zadejte do pole Komu jméno kontaktu nebo e-mailovou adresu. Klepnutím na navrhované kontakty zobrazené pod polem Komu je rychle přidáte do zprávy.
	- V případě zpráv Facebook, Twitter nebo LinkedIn zadejte do pole Komu jméno kontaktu.
	- V případě textových zpráv zadejte jméno kontaktu a telefonní číslo.
	- V případě zpráv BBM, nebo jiných zpráv chatu vyberte kontakt ze seznamu.
- 4. Napište zprávu.

5. Klepněte na možnost Odeslat nebo stiskněte klávesu Enter.

Rada: Pokud v hlavním zobrazení aplikace BlackBerry Hub prohlížíte zprávy pouze z jednoho účtu, můžete na obrazovku pro sestavení zprávy pro daný účet pohodlně přejít klepnutím na možnost  $\triangleright$ .

## Odpověď nebo předání e-mailových zpráv

V rámci e-mailu proveďte jednu z následujících možností:

- Pokud chcete na e-mail odpovědět, klepněte na možnost
- Pokud chcete odpovědět všem příjemcům e-mailu, klepněte na možnost  $\overline{\mathcal{R}}$ .
- Jestliže budete chtít e-mail předat dál, klepněte na možnost  $\overline{\rightarrow}$ .

### Připojení souboru k e-mailové nebo textové zprávě

Pokud váš plán bezdrátových služeb podporuje zprávy MMS, můžete k textové zprávě přidat přílohu.

- 1. Během sestavování e-mailové nebo textové zprávy klepněte na možnost n.
- 2. Vyhledejte soubor.
- 3. Klepněte na soubor.

#### Náhled na zprávy v centru BlackBerry Hub odkudkoli

Je jedno, zda pracujete s domovskou obrazovkou, nebo používáte nějakou aplikaci. Do aplikace BlackBerry Hub můžete nahlédnout nebo ji spustit odkudkoli v zařízení.

- 1. Nepatrně posuňte prstem v dolní části obrazovky směrem nahoru. Aktuální zobrazení se minimalizuje a nahradí je oznámení.
- 2. Pokud chcete nahlédnout do centra BlackBerry Hub, přejeďte prstem doprava.
	- Budete-li chtít aplikaci BlackBerry Hub plně otevřít, pokračujte v pohybu prstem doprava.
	- Jestliže se budete chtít vrátit k předchozí práci, posuňte prstem zpět doleva a dolů.

![](_page_64_Picture_2.jpeg)

## Nahlédnutí do zpráv a na oznámení během vytváření nebo prohlížení zprávy

V rámci zprávy pomalu posuňte prstem od levého okraje zprávy doprava. Dalším posunem otevřete seznam zpráv a oznámení.

![](_page_64_Picture_5.jpeg)

## Kontrola nadcházejících událostí v aplikaci BlackBerry Hub

Svůj program můžete podle potřeby zkontrolovat v aplikaci Kalendář, ale pokud právě používáte aplikaci BlackBerry Hub, můžete ji nechat otevřenou.

V horní části seznamu zpráv a upozornění s dnešním datem posuňte prst pomalu směrem dolů. Začnou se objevovat nadcházející události. Čím déle prstem budete posouvat, tím více událostí zobrazíte. Čím déle prstem budete posouvat, tím více událostí zobrazíte.

![](_page_65_Picture_5.jpeg)

### Vytvoření schůzky z e-mailu

Vytvoříte-li schůzku nebo událost z e-mailu, zařízení BlackBerry do pozvánky automaticky z e-mailu vyplní řádek předmětu a příjemci e-mailu budou pozváni.

- 1. V rámci e-mailu klepněte na možnosti  $\frac{1}{2}$  >  $\frac{1}{31}$ .
- 2. Zadejte další informace týkající se schůzky.
- 3. Klepněte na možnost Uložit.

#### Přidání kontaktu z centra BlackBerry Hub

1. V aplikaci BlackBerry Hub se dotkněte zprávy a přidržte ji.

#### 2. Klepněte na **13-**

- Pokud budete chtít přidat kontakt k existujícímu záznamu v kontaktech (např. přidávání nové e-mailové adresy ke kontaktu), klepněte na kontakt v seznamu.
- Pokud chcete kontakt přidat jako nový kontakt, klepněte na možnost  $\Box$ .
- 3. Klepněte na možnost Uložit.

# Celý svět jako na dlani díky službě **BBM**

Se službou BBM Video můžete sdílet údaje a být k dispozici. Začněte namísto chatu BBM používat konverzaci BBM Video a spolu s konverzací tváří v tvář využijte možnosti sdílet údaje na obrazovce.

Vaši matku zajímá, co si obléknete na její důležitý klavírní koncert. Můžete zahájit konverzaci BBM Video a předvést jí svou novou košili. Nemůže uvěřit, kolik jste za ni utratili, a tak použijete novou funkci Sdílení obrazovky a ukážete jí svůj Prohlížeč BlackBerry s webovou stránkou online obchodu.

### Informace o aplikaci BlackBerry Messenger

Prostřednictvím služby BlackBerry Messenger (BBM) můžete s kontakty BlackBerry chatovat a sdílet položky v reálném čase. Můžete například kontrolovat, zda jiná osoba přečetla vaši zprávu a zda tato osoba píše odpověď. Podle potřeby můžete sdílet obrázky, hlasové zprávy, informace o místě, kde se právě nacházíte, a soubory.

Pomocí služby BBM Groups můžete plánovat události, udělovat úlohy a kontrolovat, kdy členové přidali nebo upravili položky. Ve službě BBM se vytvoří sociální prostor, ve kterém můžete chatovat a sdílet obrázky, seznamy a kalendář s až 30 osobami ve skupině současně.

Podle potřeby můžete například na cestách službu BBM používat prostřednictvím připojení Wi-Fi.

### Ikony BBM

#### **Chaty**

![](_page_67_Picture_94.jpeg)

![](_page_68_Picture_102.jpeg)

#### BBM Groups

![](_page_68_Picture_103.jpeg)

### Přidání kontaktu BBM

Do služby BBM můžete přidávat kontakty načtením jejich čárových kódů BBM. Kontakty lze také přidat zadáním kontaktních informací, výběrem stávajícího kontaktu BlackBerry nebo použitím technologie NFC (pokud je v zařízení podporována).

- 1. Klepněte na možnosti $\frac{1}{2}$  >  $\frac{1}{2}$ .
- 2. V dolní části obrazovky klepněte na symbol
- 3. Postupujte podle pokynů na obrazovce.

## Zahájení chatu BBM

Prostřednictvím aplikace BBM chatujte v reálném čase s kontakty BlackBerry a buďte informováni, když si někdo přečte vaši zprávu. Sdílejte obrázky, hlasové zprávy, informace o místě, kde se právě nacházíte, a jiné soubory.

Na rozdíl od odesílání textových zpráv, kde běžně platíte za každou textovou zprávu bez ohledu na její délku, využívá služba BBM datové připojení, takže se můžete o své myšlenky podělit v libovolném počtu zpráv.

- 1. Klepněte na možnost
- 2. Klepněte na kontakt.
- 3. Napište zprávu nebo vyberte emotikonu.
- 4. Stiskněte klávesu Odeslat.

Rada: Máte něco, o co se chcete podělit s více kontakty? Rozešlete informační zprávu nebo zahajte chat více osob, jehož prostřednictvím ihned sdělíte osobám v seznamu kontaktů novinky.

## Rychlá prohlídka chatů

V průběhu chatování můžete rychle nahlédnout do svých dalších chatů.

Posuňte prst doprava.

![](_page_69_Picture_13.jpeg)

#### Odeslání souboru nebo prozvonění

Kontaktům BBM můžete posílat nejrůznější typy souborů, včetně obrázků, hlasových poznámek, informací o vašem umístění, událostech atd. Pokud někoho ve službě BBM prozvoníte, zařízení BlackBerry dané osoby zazvoní (pokud se nenachází v režimu Tichý) a na displeji se zobrazí červený nápis PING.

Proveďte jednu z následujících akcí:

- Chcete-li připojit soubor, klepněte na  $\bigcap$ .
- Chcete-li prozvonit kontakt, klepněte na  $\Rightarrow$  (...).

Rada: Pokud obdržíte obrázek prostřednictvím služby BBM, jeho rozměry budou menší. Stisknutím a přidržením obrázku a klepnutím na Ho můžete zažádat o obrázek ve vyšší kvalitě, který si lze následně vytisknout.

#### Přizvání dalších účastníků k chatu

- 1. V rámci chatu klepněte na možnost
- 2. Vyberte některé z kontaktů.
- 3. Klepněte na možnost Hotovo.

Rada: Pokud chcete prostřednictvím seznamu kontaktů BBM zahájit nový chat s více osobami, dotkněte se jména a přidržte je. Klepněte na možnost a přidejte další jména osob. Klepněte na možnost  $\blacksquare$ .

#### Připojení ke skupině BBM

Podle výchozího nastavení může pozvánku do skupiny odeslat kontaktům BBM kdokoli ve skupině. Můžete tak poznávat nové lidi, aniž by je bylo nutné přidat mezi kontakty BBM. Pokud má skupina již 30 členů, nebudete se moci připojit dříve, než skupinu někdo opustí. Případně můžete založit svoji vlastní skupinu.

Osoba, která skupinu založí, automaticky získá možnost řídit členství ve skupině, aktualizovat profilový obrázek nebo název skupiny, rozpustit skupinu nebo vymazat veškerá sdílená data. Později lze přidat další správce.

- 1. Posuňte prstem od horní části obrazovky směrem dolů.
- 2. Klepněte na možnost &
- 3. Načtěte čárový kód skupiny (pokud jej vlastníte) nebo předložte svůj čárový kód BBM a požádejte člena skupiny, aby jej načetl.

Klepnutím na možnost  $\Omega$  můžete zobrazit skupiny, jichž jste aktuálně členem.

### Zahájení chatu BBM Video

Podle potřeby můžete zahájit chat BBM Video prostřednictvím libovolného chatu BBM nebo aplikace Kontakty v zařízení BlackBerry. Pokud se pokusíte zahájit chat BBM Video z aplikace Telefon nebo Kontakty s osobou, kterou mezi kontakty BBM uloženou nemáte, zobrazí se dotaz, zda chcete před zahájením chatu BBM Video tuto osobu uložit do služby BBM.

V rámci chatu BBM, aplikace Telefon nebo aplikace Kontakty klepněte na možnost  $\Box$ .

## Přepnutí fotoaparátů a sdílení obrazovky

Podle výchozího nastavení se během chatu BBM Video používá čelní fotoaparát.

Během chatu BBM Video vyzkoušejte následující kroky:

- Pokud chcete použít zadní fotoaparát, klepněte na možnost
- Budete-li chtít sdílet svoji obrazovku, klepněte na možnost  $\boxed{\phi}$ .
# Cestování v čase pomocí fotoaparátu

Máte potíže s pořízením dokonalého snímku? Režim Time Shift pořídí obraz několik milisekund před a po pořízené fotografii. Vy tak můžete určit a upravit konkrétní okamžik zachycení snímku a pořídit tak dokonalou fotografii. Jednoduchým otáčení kolečka můžete otevřít oči jednoho kamaráda, zachytit úsměv dalšího a tyto momenty poté zkombinovat v jedné fotografii.

Na konci návštěvy požádáte matku a bratra, aby se před příjezdem taxi, které vás dopraví na letiště, nechali rychle vyfotografovat. Máte čas pouze na jeden snímek, ale s režimem Time Shift můžete fotografii upravit tak, aby matka měla otevřené oči a bratr se usmíval. Tuto dokonalou fotografii si během jízdy taxi uložíte, oběma členům rodiny ji odešlete emailem a podělíte se o ni na oblíbené sociální síti.

## Rychlé seznámení s aplikací Fotoaparát

Posunutím prstu dolů můžete upravit nastavení.

Přetažením pole můžete zaostřit na určitý předmět a poté klepnutím na obrazovku můžete pořídit fotografii.

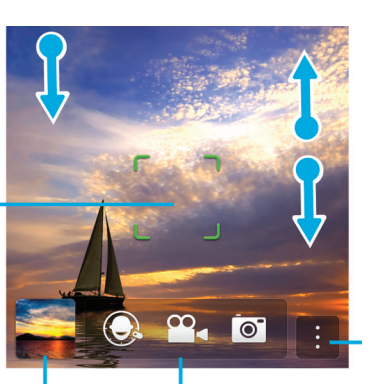

Přiblížení upravíte posunem dvou prstů k sobě nebo od sebe.

Předchozí obrázek

Klepnutím můžete přepínat mezi režimem Time Shift, videokamerou a fotoaparátem.

Klepnutím získáte přístup k různým funkcím (blesk nebo režim snímání a možnost přepínat mezi předním a zadním fotoaparátem).

# Pořizování obrázků a nahrávání videí

Rada: Budete-li chtít v aplikaci Fotoaparát rychle pořídit snímek nebo zahájit záznam videa, stiskněte libovolnou z následujících kláves:

- Klávesa Mezera
- Klávesa Zvýšení hlasitosti
- Klávesa Snížení hlasitosti

Záznam přerušíte opětovným stisknutím libovolné z těchto kláves.

# Pořízení obrázku

- 1. Ujistěte se, že jste vybrali možnost  $\boxed{\bullet}$ .
- 2. Chcete-li změnit zaměření fotoaparátu, přetáhněte políčko zaměření na libovolné místo na obrazovce.
- 3. Posunutím prstů k sobě nebo od sebe můžete obraz přiblížit nebo oddálit. Přiblížení lze používat pouze v režimech snímání Normální a Stabilizace.
- 4. Proveďte jednu z následujících akcí:
	- Chcete-li pořídit jeden obrázek, klepněte kdekoli na obrazovku.
	- Chcete-li obrázky pořizovat průběžně s aktivním režimem snímání Série, dotkněte se obrazovky a přidržte ji. Fotoaparát přestane pořizovat snímky, když sundáte prst z obrazovky.

#### Nahrávání videa

- 1. Zkontrolujte, zda je vybrána položka  $\blacksquare$ .
- 2. Chcete-li změnit zaměření videokamery, přetáhněte políčko zaměření na libovolné místo na obrazovce.
- 3. Posunutím prstů k sobě nebo od sebe můžete obraz přiblížit nebo oddálit.
- 4. Chcete-li zahájit nahrávání, klepněte na jakékoli místo na obrazovce.

Chcete-li zastavit nahrávání, znovu klepněte na obrazovku.

# Přepínání mezi fotoaparátem, videokamerou a režimem Time Shift

V aplikaci Fotoaparát můžete prostřednictvím fotoaparátu, videokamery a dalších režimů záznamu Time Shift pořizovat obrázky a videa.

- 1. Klepněte na stávající režim záznamu:  $\sigma$ .  $\sigma$
- 2. Klepněte na režim záznamu, který chcete použít.

# Přístup k aplikaci Fotoaparát z obrazovky Zámek

Na obrazovce Zámek se dotkněte možnosti o a přidržte ji.

# Použití režimu Time Shift

Režim Time Shift umožňuje pořídit najednou sadu obrázků, z níž lze vybrat ten nejlepší. Mrkl snad někdo na každém obrázku nebo zakašlal v nejnevhodnější dobu? To vše lze napravit výměnou různých výrazů kteréhokoli účastníka, dokud všichni na obrázku nevypadají perfektně.

# Pořízení nejlepšího možného obrázku pomocí režimu Time Shift

- 1. Zkontrolujte, zda je vybrána položka  $\bigodot$ .
- 2. Pořiďte obrázek a s fotoaparátem nepohybujte, dokud se obrázek nezobrazí.
- 3. Pohybujte posuvníkem ve spodní části obrazovky dopředu a dozadu, dokud nevyberete nejlepší obrázek.
- 4. Klepněte na možnost  $\overline{\smile}$ .

Pokud se vám žádný z obrázků nelíbí, klepněte na možnost  $\sin x$ . Všechny obrázky budou odstraněny a vy budete moci pořídit novou sadu obrázků.

# Nahrazení výrazu osoby pomocí režimu Time Shift

- 1. Zkontrolujte, zda je vybrána položka  $\bigodot$ .
- 2. Pořiďte obrázek.
- 3. Pohybujte posuvníkem ve spodní části obrazovky dopředu a dozadu, dokud nevyberete nejlepší obrázek.
- 4. Klepněte na rozpoznaný obličej.
- 5. Pomocí číselníku si prohlédněte dostupné výrazy.
- 6. Klepněte na jakékoli místo na obrazovce.
- 7. Klepněte na možnost  $\blacktriangleright$ .

# Obohaťte se o zážitky se službou BlackBerry World

Prostřednictvím doporučení aplikací je nacházení nového softwaru snadnější než kdy dříve. Vyhledejte zajímavou aplikaci a poté ji začněte snadno a rychle sdílet. K tomu můžete prostřednictvím několika gest v rámci aplikace využít sociální sítě nebo ji zašlete na kamarádův smartphone BlackBerry s podporou funkce NFC.

Těsně před odletem nahlédnete na úvodní stránku obchodu BlackBerry World a stáhnete si hry a aplikace, se kterými se chystáte zabavit během dlouhého letu za rodinou. Najdete několik her, které by se mohly líbit i vašemu bratrovi. Po příletu se o ně budete chtít podělit prostřednictvím technologie NFC, jež mu usnadní jejich stažení.

## Rychlé seznámení s aplikací BlackBerry **World**

Posunutím prstu dolů můžete upravit nastavení (např. možnosti pro rodičovský zámek, stahování, data, síť a platbu).

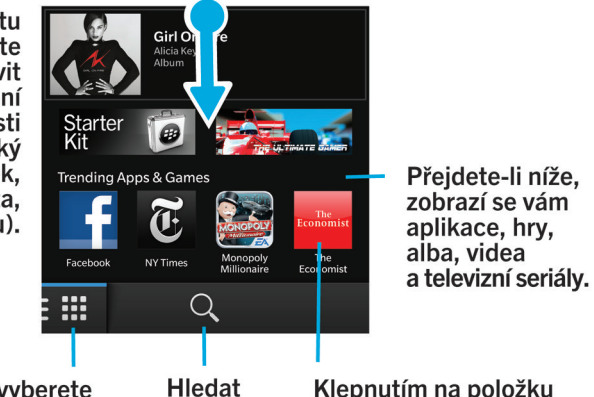

Klepnutím vyberete typ obsahu, který chcete zobrazit, a poté pomocí filtru vyhledejte hry, aplikace, hudbu nebo video, případně vyberte možnost Můj svět a přejděte ke staženým položkám.

Klepnutím na položku otevřete její podrobnosti a hodnocení. Položku poté můžete stáhnout nebo sdílet prostřednictvím e-mailu, služby BBM a mnohem více.

# Hledání aplikací, her, hudby nebo videí

Podle potřeby můžete prohledat celý obchod BlackBerry World, nebo vyhledávat pouze konkrétní typ položek. Můžete například vyhledávat pouze hry, aplikace, hudbu nebo videa.

- Celý obchod BlackBerry World můžete na domovské obrazovce BlackBerry World vyhledat klepnutím na možnost Q.
- Klepnutím na možnost můžete vyhledávat v konkrétní části s aplikacemi, hrami, hudbou nebo videi. Klepněte na možnost Aplikace, Hry, Hudba nebo Video. Klepněte na možnost Q.
- Pokud chcete vyhledávat za použití posledních hledaných výrazů, klepněte na možnost Q. Klepněte na jeden z posledních hledaných výrazů.

## Stahování a nakupování aplikací, her, hudby a videí

Zakoupené aplikace, hry a hudbu můžete odstranit a opakovaně znovu stahovat na vaše a až další čtyři zařízení BlackBerry, aniž byste za ně museli znovu platit.

- 1. V obchodě BlackBerry World klepněte na položku.
- 2. V pravém horním rohu obrazovky klepněte na tlačítko s uvedenou cenou.
- 3. Budete-li chtít před zaplacením za položku upravit způsob platby, klepněte v rozevíracím seznamu Fakturovat prostřednictvím: na vhodnou možnost.
- 4. Klepněte na možnost **Koupit**.

Rada: Aplikaci, hru, album, skladbu nebo video můžete sdílet klepnutím na možnost . Budete-li chtít aplikaci sdílet s osobou využívající zařízení s podporou technologie NFC, otevřete obrazovku **Podrobnosti** aplikace, kterou chcete sdílet, a přibližte k sobě zadní strany obou zařízení.

## Změna možnosti platby

- 1. V obchodě BlackBerry World posuňte prstem od horní části obrazovky směrem dolů.
- 2. Klepněte na možnost  $\mathbf{B}$  > Možnosti platby.
- 3. Zadejte heslo BlackBerry ID.
- 4. Vyberte vhodnou možnost platby
- 5. Postupujte podle pokynů na obrazovce.

Rada: Budete-li chtít zadat informace o platbě, klepněte na možnost | 2.

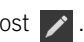

# Hodnocení nebo vytvoření recenze ke stažené aplikaci nebo hře

- 1. Na domovské obrazovce obchodu BlackBerry World klepněte na možnost  $\mathbf{H}$  > Můj svět.
- 2. Klepněte na možnost Moje aplikace a hry.
- 3. Aplikaci nebo hru stiskněte a přidržte.
- 4. Klepněte na možnost
- 5. Napište recenzi. Pokud chcete přidat hodnocení hvězdičkami, přejeďte po ikonách hvězdiček prstem doleva nebo doprava.

#### Stažení aktualizace aplikace nebo hry

- 1. Na domovské obrazovce obchodu BlackBerry World klepněte na možnost  $\Box$  > Můj svět > Moje aplikace a hry.
- 2. V horní části obrazovky klepněte podle potřeby na rozevírací seznam Aplikace a hry.
- 3. Klepněte na možnost Aktualizace.
	- $\bullet$  Jestliže chcete stáhnout aktualizaci aplikace nebo hry, klepněte na možnost  $\alpha$  vedle aplikace nebo hry.
	- Pokud chcete stáhnout aktualizace všech aplikací a her, u kterých je aktualizace k dispozici, klepněte ve spodní části obrazovky na možnost Aktualizovat vše.

# Odstranění aplikací

Podle potřeby můžete odstranit aplikace prostřednictvím domovské obrazovky zařízení BlackBerry nebo můžete odstranit aplikace stažené z obchodu BlackBerry World.

## Odstranění stažené položky z obchodu BlackBerry World

- 1. Na domovské obrazovce BlackBerry World klepněte na ikonu
- 2. Klepněte na možnost Moje aplikace a hry, Moje video nebo Moje hudba.
- 3. Klepněte na možnost Staženo.
- 4. Dotkněte se položky, přidržte ji a klepněte na možnost
	- Pokud existuje šance, že budete chtít aplikaci později znovu nainstalovat, klepněte na možnost **Odinstalovat**.
	- · Budete-li ji chtít odstranit trvale, klepněte na tlačítko Odstranit.

Odinstalované aplikace a hry jsou uvedeny na obrazovce Můj svět. Budete-li chtít tento seznam zobrazit, klepněte na možnost Moje aplikace a hry > K dispozici.

## Odstranění aplikace z domovské obrazovky

- 1. Na domovské obrazovce zařízení BlackBerry klepněte na ikonu aplikace a přidržte ji, dokud ikona nezačne blikat.
- 2. V rámci ikony aplikace klepněte na možnost  $\frac{1}{m}$ .

Rada: Některé ikony aplikace na domovské obrazovce jsou součástí základní výbavy zařízení BlackBerry. Tyto aplikace nelze odstranit a ikona Odstranit se u aplikace nezobrazí.

# Opětovná instalace aplikace nebo hry

- 1. Na domovské obrazovce obchodu BlackBerry World klepněte na možnost  $\Box$  > Můj svět > Moje aplikace a hry.
- 2. V horní části obrazovky klepněte podle potřeby na rozevírací seznam.
- 3. Klepněte na možnost Dostupné.
	- $\bullet$  Jestliže chcete aplikaci nebo hru znovu nainstalovat, klepněte na možnost  $\curvearrowright$  vedle požadované aplikace nebo hry.
	- Budete-li chtít znovu nainstalovat všechny odinstalované aplikace a hry, klepněte v dolní části obrazovky na možnost Instalovat vše.

# Díky aplikaci Kalendář budete vždy v obraze

Věnujte méně času plánování a práci díky smartphonu, který dokáže odhadnout vaše potřeby a vyřídí podrobnosti za vás. Aplikace Kalendář dokonce umí i navrhovat účastníky pro události a zobrazit jejich poslední zprávy a stavy uvedené na sociálních sítích.

Na letišti máte během čekání na zpáteční let chvíli čas dohnat svoji práci a v aplikaci Kalendář si prohlédnete schůzky na další týden. Poklepete na účastníky a přečtete si všechny nedávné e-maily, které vám odeslali. Poté nahlédnete na jejich stavy v sociálních sítích, abyste měli na schůzce přehled o všech novinkách.

# O aplikaci Kalendář

Aplikace Kalendář v zařízení BlackBerry přebírá informace z kalendáře v e-mailových účtech a účtech sociálních sítí, které jste do zařízení přidali, a shromažďuje je na jednom místě, takže budete mít neustále přehled o všech schůzkách a událostech.

I když jste do zařízení nepřidali žádný účet, můžete přesto pomocí aplikace Kalendář vytvářet a spravovat schůzky nebo události.

## Nastavení účtu v zařízení

Podle potřeby můžete do zařízení přidávat e-mailové účty, účty sociálních sítí (jako např. Facebook, Twitter nebo LinkedIn) nebo dokonce účet Evernote.

- 1. Na domovské obrazovce posuňte prstem od horní části směrem dolů.
- 2. Klepněte na možnosti  $\bullet$  Nastavení > Účty.
- 3. Pokud jste již v zařízení přidali účet, klepnutím na možnost  $\Box$  můžete přidat další.

#### Zobrazení událostí

Můžete přepínat mezi zobrazením událostí podle dne, týdne nebo měsíce.

V aplikaci Kalendář proveďte některý z následujících kroků:

• Pokud chcete zobrazit události jednoho dne, klepněte na položku v levém spodním rohu. Chcete-li přejít na zobrazení plánu, klepněte na možnost **a k**. Chcete-li přejít na zobrazení programu, klepněte na možnost **a k**. Pokud chcete zjistit, s kým se máte přes den setkat, klepněte na možnost Q.

- Pokud chcete zobrazit události týdne, klepněte na položku v levém spodním rohu. Klepněte na možnost ........ chcete zobrazit podrobnější přehled, vyzkoušejte možnost přiblížení pomocí gesta přitažení.
- Pokud chcete zobrazit události měsíce, klepněte na položku v levém spodním rohu. Klepněte na možnost ....... čísla v kalendáři se odvíjí od počtu událostí naplánovaných na daný den – čím větší číslo, tím více událostí je na daný den naplánováno.
- Klepnutím na možnost **47** přejdete ve kterémkoli kalendáři na dnešní datum.

Rada: Pokud chcete v kalendáři zobrazit náhled na 4 měsíce, v horní části obrazovky se zobrazením měsíce se dotkněte měsíce a posuňte prst směrem dolů.

# Vyhledání e-mailu a souborů spojených s událostí

Zařízení BlackBerry prohledá data s cílem najít e-mail a soubory, které by mohly souviset s určitou událostí. Pokud se například máte s někým setkat a projít určitý dokument, tento dokument se může v zařízení zobrazit.

- 1. V aplikaci Kalendář klepněte na událost.
- 2. Klepněte na možnost E-maily.

# Zjištění účastníků schůzky

V aplikaci Kalendář proveďte některý z následujících kroků:

- Chcete-li zjistit, s kým se máte během dne setkat, klepněte na kartu v levém spodním rohu. Klepněte na  $\blacksquare$ .
- Pokud chcete zjistit, s kým se máte setkat na určité schůzce nebo události, klepněte na příslušnou událost. Klepněte na možnost Lidé.

Rada: Klepnutím na jméno osoby zobrazíte další informace.

# Vytvoření události

- 1. V aplikaci Kalendář klepněte na možnost  $\Box$ .
- 2. Zadejte informace o události.
- 3. Klepněte na možnost Uložit.

Rada: Událost můžete vytvářet také v libovolném zobrazení plánu (např. v zobrazení denního nebo týdenního plánu) nebo pouhým klepnutím na místo v kalendáři. Klepnutím na nově zobrazený blok Nová událost můžete událost upravit.

#### Pozvání osob na určitou událost

Pokud váš účet podporuje přidávání účastníků, můžete tyto účastníky k události přidávat během jejího vytváření, nebo později. Pokud jste do zařízení přidali pracovní účet serveru Microsoft Exchange, můžete se připojit ke vzdálenému serveru a přidat osoby, které nemáte v seznamu kontaktů.

Během vytváření nebo úpravě události klepněte v části Účastníci do pole Pozvat.

- Pokud přidáváte osobu, kterou máte v seznamu kontaktů, začněte zadávat její jméno. Poté klepněte na jméno v seznamu.
- Pokud přidáváte osobu, která pracuje ve vaší společnosti, a do zařízení jste přidali svůj pracovní účet, zadejte její jméno. Klepněte na možnost Vyhledávání.

Rada: Některé účty umožňují zobrazit dostupnost účastníků. Po přidání všech účastníků události klepněte na možnost **Zobrazit dostupnost**. Jestliže dojde ke konfliktu s dostupností některého z účastníků, můžete zelený proužek s událostí posunout tak, aby všem vyhovoval.

## Změna nebo odstranění události

Pokud organizujete událost, můžete ji změnit nebo odstranit.

V aplikaci Kalendář stiskněte událost a přidržte ji.

- Budete-li chtít událost změnit, klepněte na možnost > Proveďte změny. Klepněte na možnost Uložit.
- Pokud chcete událost odstranit, klepněte na položku  $\mathbb{m}$ .

# Remember

## Sběr a organizace úloh, poznámek a dalších položek v aplikaci Remember

BlackBerry Remember představuje aplikaci pro zvýšení produktivity, která umožňuje shromažďovat, spravovat a pořádat informace, které si chcete zapamatovat. Díky aplikaci Remember můžete řadit informace jako položky ve složkách, kategorizovat je pomocí značek, pořizovat hlasové záznamy, které s položkami souvisí, nebo k položkám přidávat termíny, abyste nikdy nezapomněli daný úkol včas dokončit.

Pokud se například chystáte na cestu do Paříže, můžete v aplikaci Remember vytvořit složku "Moje cesta do Paříže". Během procházení Internetu v zařízení můžete do této složky odesílat všechny webové stránky, které s cestou souvisí. Pokud si vzpomenete na něco, co je třeba před cestou vykonat, můžete tuto činnost spolu s termínem přidat mezi úkoly do složky, takže na ni nezapomenete. Vše, co je třeba si o cestě pamatovat, máte k dispozici na jednom místě.

Aplikace Remember je zároveň synchronizována s účty ve vašem zařízení BlackBerry. Pokud jste přidali do svého zařízení účet pro pracovní e-maily, vaše úlohy a poznámky z pracovního účtu se ve složkách Úlohy a Poznámky synchronizují s aplikací Remember a označené zprávy se synchronizují ve složce Označeno. Pokud do zařízení přidáte účet Evernote, můžete podle potřeby používat poznámkové bloky aplikace Evernote v aplikaci Remember a složky aplikace Remember synchronizovat s aplikací Evernote.

# Vytvoření složky v aplikaci Remember

- 1. V aplikaci Remember klepněte na možnost  $\Box$ .
- 2. Zadejte název složky.
- 3. Pokud chcete svoji složku synchronizovat s účtem (např. účtem Evernote), upravte možnosti v rozevíracím seznamu Synchronizovat do.
- 4. Pokud chcete změnit barvu složky, klepněte na odlišný vzorník barev.
- 5. Klepněte na možnost Uložit.

## Přidání záznamu do aplikace Remember

Záznam může obsahovat poznámku, termín, obrázky, přílohy, značky nebo hlasové zprávy.

- 1. Ve složce nebo na obrazovce se složkou Remember klepněte na možnost  $\equiv$ .
- 2. Do záznamu přidejte požadované informace, jako například název, poznámky a termín.
- 3. Klepněte na možnost Uložit.

Rada: Pokud chcete rychle vytvořit seznam (například nákupní seznam ve složce "Nákup"), klepněte na složku. V poli Přidat záznam v horní části obrazovky zadejte název záznamu. Klepněte na ikonu +. Přidávejte další záznamy, dokud nebude seznam úplný.

## Přidání značek k záznamu

Značky umožňují záznamy třídit do kategorií. Například můžete přidat značku "recept" ke všem záznamům obsahující recepty a záznamy poté podle této značky filtrovat.

- 1. V aplikaci Remember klepněte na záznam.
- 2. Klepněte na možnosti $\left| \cdot \right|$  >  $\left| \cdot \right|$ .

### Nahrávání hlasové zprávy

Pro nahrávání hlasových zpráv lze využít aplikaci BlackBerry Remember.

- 1. Ve složce nebo na obrazovce se složkou Remember klepněte na možnost  $\equiv$ .
- 2. Klepněte na možnost $\overline{Q}$ .
- 3. Klepněte na možnost $\bullet$ .
- 4. Namluvte vaši zprávu.
- 5. Po dokončení klepněte na možnost  $\Box$  > Uložit.

## Odeslání položky do aplikace Remember

Prostřednictvím možnosti sdílení v zařízení BlackBerry můžete do aplikace BlackBerry Remember odesílat fotografie, videa, zvukové soubory, webové stránky nebo soubory Documents To Go.

- 1. V libovolné aplikaci se dotkněte položky, kterou chcete do aplikace Remember odeslat, a přidržte ji.
- 2. Klepněte na možnosti  $\Diamond$  > Zapamatovat.
- 3. Položku podle potřeby upravte.
- 4. Klepněte na možnost Uložit.

# Právní upozornění

©2013 Research In Motion Limited. Všechna práva vyhrazena. BlackBerry®, RIM®, Research In Motion® a související ochranné známky, názvy a loga jsou majetkem společnosti Research In Motion Limited a jsou registrovány a/nebo používány jako ochranné známky v USA a v různých zemích celého světa.

Bluetooth je ochrannou známkou společnosti Bluetooth SIG. HDMI je ochranná známka společnosti HDMI Licensing, LLC. NFC je ochranná známka nebo registrovaná ochranná známka společnosti NFC Forum, Inc., v USA a ostatních zemích. Wi-Fi a Wi-Fi Protected Setup jsou ochrannými známkami společnosti Wi-Fi Alliance. Všechny ostatní ochranné známky jsou majetkem příslušných vlastníků.

Vlastníkem autorských práv na části softwaru zařízení BlackBerry® (© 2007-2008) je společnost The FreeType Project ([www.freetype.org](http://www.freetype.org)). Všechna práva vyhrazena.

Tato dokumentace včetně veškeré dokumentace zahrnuté v tomto dokumentu z důvodu reference, například dokumentace poskytnutá nebo přístupná na adrese [www.blackberry.com/go/docs](http://www.blackberry.com/go/docs), je poskytnuta nebo zpřístupněna "TAK, JAK JE" a "JAK JE K DISPOZICI", bez podmínek, potvrzení, garancí, ujištění nebo záruk jakéhokoli druhu společností Research In Motion Limited a jejích přidružených společností ("RIM") a společnost RIM nepřejímá žádnou odpovědnost za jakékoli typografické, technické nebo jiné nepřesnosti, chyby ani opomenutí v této dokumentaci. Z důvodu ochrany soukromých a důvěrných informací nebo obchodních tajemství společnosti RIM mohou být v této dokumentaci některé aspekty technologií používaných společností RIM popsány pouze obecně. Společnost RIM si vyhrazuje právo pravidelně měnit informace obsažené v této dokumentaci, ovšem nepřijímá žádné závazky, že vám poskytne jakékoli takové změny, aktualizace, rozšíření nebo jiné dodatky k této dokumentaci, a pokud ano, že tak učiní včas.

Dokumentace může obsahovat odkazy na zdroje informací, hardware nebo software, produkty a služby jiných dodavatelů včetně součástí a obsahu, např. obsahu chráněného autorským právem nebo odkazu na webové stránky jiných dodavatelů (souhrnně nazývané "Produkty a služby jiných dodavatelů"). Společnost RIM nekontroluje a není zodpovědná za jakékoli produkty a služby jiných dodavatelů, zejména za obsah, přesnosti, dodržení autorských práv, kompatibilitu, funkčnost, důvěryhodnost, zákonnost, patřičnost, odkazy nebo jakékoli další aspekty produktů a služeb jiných dodavatelů. Začlenění reference na produkty a služby jiných dodavatelů do této dokumentace v žádném případě nevyjadřuje schválení či podporu produktů a služeb jiných dodavatelů nebo jiného dodavatele společností RIM.

VYJMA ROZSAHU VÝSLOVNĚ POPSANÉHO V PLATNÉ OMEZENÉ ZÁRUCE NEBO LICENČNÍ SMLOUVĚ PRO SOFTWARE BLACKBERRY NEBO ZAKÁZANÉHO PŘÍSLUŠNÝM ZÁKONEM VE VAŠEM PRÁVNÍM ŘÁDU JSOU TÍMTO VYLOUČENY VŠECHNY PODMÍNKY, POTVRZENÍ, GARANCE, VYJÁDŘENÍ NEBO ZÁRUKY JAKÉHOKOLI DRUHU, VÝSLOVNÉ NEBO PŘEDPOKLÁDANÉ, ZAHRNUJÍCÍ BEZ OMEZENÍ JAKÉKOLI PODMÍNKY, POTVRZENÍ, GARANCE, UJIŠTĚNÍ NEBO ZÁRUKY ŽIVOTNOSTI, ZPŮSOBILOSTI PRO KONKRÉTNÍ ÚČELY ČI POUŽITÍ, OBCHODOVATELNOSTI, PRODEJNÉ JAKOSTI, NEPORUŠENÍ, PŘIMĚŘENÉ KVALITY ČI NÁZVU NEBO VYPLÝVAJÍCÍ ZE STAVU ČI ZE ZVYKLOSTÍ NEBO ZE ZPŮSOBU OBCHODOVÁNÍ ČI VYUŽITÍ OBCHODU NEBO SOUVISEJÍCÍ S DOKUMENTACÍ NEBO S JEJÍM POUŽITÍM ČI FUNKČNOSTÍ NEBO NEFUNKČNOSTÍ JAKÉHOKOLI SOFTWARU, HARDWARU NEBO SLUŽBY ČI JAKÝCHKOLI PRODUKTŮ NEBO SLUŽEB TŘETÍCH STRAN ZDE UVEDENÝCH. MŮŽETE MÍT I DALŠÍ PRÁVA, KTERÁ SE LIŠÍ PODLE STÁTU NEBO KRAJE. V NĚKTERÝCH JURISDIKCÍCH NEMUSÍ BÝT POVOLENY VÝJIMKY NEBO OMEZENÍ PŘEDPOKLÁDANÝCH ZÁRUK NEBO PODMÍNEK. V ROZSAHU POVOLENÉM ZÁKONEM JAKÉKOLI PŘEDPOKLÁDANÉ ZÁRUKY ČI PODMÍNKY VZTAHUJÍCÍ SE K DOKUMENTACI NELZE VYLOUČIT VE VÝŠE STANOVENÉM ROZSAHU, ALE MOHOU BÝT OMEZENY A JSOU TÍMTO OMEZENY NA DEVADESÁT (90) DNŮ OD DATA ZÍSKÁNÍ DOKUMENTACE ČI POLOŽKY, KTERÁ JE PŘEDMĚTEM NÁROKU.

V MAXIMÁLNÍM ROZSAHU POVOLENÉM V PLATNÉ OMEZENÉ ZÁRUCE, LICENČNÍ SMLOUVĚ PRO SOFTWARE BLACKBERRY NEBO PŘÍSLUŠNÝM ZÁKONEM VE VAŠEM PRÁVNÍM ŘÁDU NEBUDE SPOLEČNOST RIM V ŽÁDNÉM PŘÍPADĚ ZODPOVĚDNÁ ZA JAKÝKOLI TYP ŠKOD SOUVISEJÍCÍCH S TOUTO DOKUMENTACÍ ČI JEJÍM POUŽITÍM NEBO FUNKČNOSTÍ NEBO NEFUNKČNOSTÍ JAKÉHOKOLI SOFTWARU, HARDWARU, SLUŽBY ČI JAKÝCHKOLI PRODUKTŮ ČI SLUŽEB JINÝCH VÝROBCŮ ZDE ZMIŇOVANÝCH, ZAHRNUJÍCÍCH BEZ OMEZENÍ JAKÉKOLI Z NÁSLEDUJÍCÍCH ŠKOD: PŘÍMÉ, NÁSLEDNÉ, EXEMPLÁRNÍ, NÁHODNÉ, NEPŘÍMÉ, SPECIÁLNÍ, REPRESIVNÍ NEBO ZVLÁŠTĚ NEBEZPEČNÉ, ŠKODY VYPLÝVAJÍCÍ ZE ZTRÁTY ZISKŮ NEBO VÝNOSŮ, NEDOSAŽENÍ JAKÝCHKOLI OČEKÁVANÝCH ÚSPOR, PŘERUŠENÍ PROVOZU, ZTRÁTY OBCHODNÍCH INFORMACÍ, ZTRÁTY OBCHODNÍCH PŘÍLEŽITOSTÍ NEBO POŠKOZENÍ ČI ZTRÁTY DAT, NESCHOPNOSTI PŘENÁŠET ČI PŘIJÍMAT JAKÁKOLI DATA, PROBLÉMY SPOJENÉ S JAKÝMIKOLI APLIKACEMI POUŽITÝMI VE SPOJENÍ S PRODUKTY ČI SLUŽBAMI SPOLEČNOSTI RIM, NÁKLADY NA DOBU NEČINNOSTI, ZTRÁTY Z POUŽÍVÁNÍ PRODUKTŮ A SLUŽEB SPOLEČNOSTI RIM ČI JAKÝCHKOLI JEJICH ČÁSTÍ NEBO JAKÝCHKOLI MOBILNÍCH SLUŽEB, NÁKLADY NA NÁHRADU ZBOŽÍ, NÁKLADY NA POKRYTÍ, ZAŘÍZENÍ ČI SLUŽBY, NÁKLADY NA ZÁKLADNÍ JMĚNÍ NEBO DALŠÍ PODOBNÉ FINANČNÍ ZTRÁTY, AŤ UŽ BYLY, NEBO NEBYLY TYTO ZTRÁTY PŘEDVÍDATELNÉ ČI NEPŘEDVÍDATELNÉ, I KDYŽ BYLA SPOLEČNOST RIM INFORMOVÁNA O MOŽNOSTI TAKOVÝCHTO ZTRÁT.

V MAXIMÁLNÍM ROZSAHU POVOLENÉM PŘÍSLUŠNÝM ZÁKONEM VE VAŠEM PRÁVNÍM ŘÁDU NEBUDE MÍT SPOLEČNOST RIM ŽÁDNÉ DALŠÍ ZÁVAZKY, POVINNOSTI NEBO ZODPOVĚDNOST TÝKAJÍCÍ SE SMLOUVY, PORUŠENÍ PRÁV ČI JINÝCH ZPŮSOBŮ VČETNĚ ODPOVĚDNOSTI ZA NEDBALOST NEBO PŘESNÉ VYMEZENÍ ODPOVĚDNOSTI VYPLÝVAJÍCÍ Z TÉTO DOKUMENTACE.

OMEZENÍ, VÝJIMKY A PROHLÁŠENÍ ZDE UVEDENÁ: (A) PLATÍ BEZ OHLEDU NA POVAHU PŘEDMĚTU ŽALOBY, POŽADAVKU ČI VÁMI PROVEDENÉ AKCE, ZEJMÉNA PORUŠENÍ SMLOUVY, NEDBALOSTI, ÚMYSLNÉHO PORUŠENÍ, PŘESNÉHO VYMEZENÍ ODPOVĚDNOSTI NEBO JAKÉKOLI JINÉ PRÁVNÍ TEORIE, A TO NAVZDORY ZÁKLADNÍMU PORUŠENÍ ČI SELHÁNÍ HLAVNÍHO ÚČELU TÉTO DOHODY NEBO JAKÉKOLI NÁPRAVY ZDE OBSAŽENÉ, A (B) TÝKAJÍ SE SPOLEČNOSTI RIM A JEJÍCH PŘIDRUŽENÝCH SPOLEČNOSTÍ, NÁSTUPCŮ, ZÁSTUPCŮ, JEDNATELŮ, DODAVATELŮ (VČETNĚ POSKYTOVATELŮ MOBILNÍCH SLUŽEB), AUTORIZOVANÝCH DISTRIBUTORŮ SPOLEČNOSTI RIM (VČETNĚ POSKYTOVATELŮ MOBILNÍCH SLUŽEB) A JEJICH PŘÍSLUŠNÝCH ŘEDITELŮ, ZAMĚSTNANCŮ A NEZÁVISLÝCH DODAVATELŮ.

KROMĚ VÝŠE STANOVENÝCH OMEZENÍ A VÝJIMEK NENESOU ŘEDITELÉ, ZAMĚSTNANCI, JEDNATELÉ, DISTRIBUTOŘI, DODAVATELÉ, NEZÁVISLÍ DODAVATELÉ SPOLEČNOSTI RIM ČI JAKÝCHKOLI PŘIDRUŽENÝCH SPOLEČNOSTÍ V ŽÁDNÉM PŘÍPADĚ ZODPOVĚDNOST VYPLÝVAJÍCÍ Z TÉTO DOKUMENTACE NEBO SE JÍ TÝKAJÍCÍ.

Před zahájením odběru, instalací či používáním produktů nebo služeb jiných dodavatelů je vaší zodpovědností ujistit se, zda poskytovatel mobilních služeb souhlasí s podporou všech funkcí. Někteří poskytovatelé mobilních služeb nemusí nabízet funkci procházení sítě Internet spolu s předplatným ke službě BlackBerry Internet Service. Ověřte si u poskytovatele služeb podmínky roamingu, dostupnost a plány a funkce služeb. Instalace či používání produktů a služeb jiných dodavatelů s produkty a službami společnosti RIM může vyžadovat jeden či více patentů, licencí na ochranné známky, autorská práva či jiné licence, aby nedošlo k porušení nebo narušení práv jiných dodavatelů. Jste výhradně zodpovědní za rozhodnutí, zda budou použity produkty a služby jiných dodavatelů a zda jsou k tomuto účelu vyžadovány jakékoli licence jiných dodavatelů. Pokud jsou licence vyžadovány, nesete zodpovědnost za jejich získání. Produkty nebo služby jiných dodavatelů neinstalujte a nepoužívejte, dokud nezískáte potřebné licence. Jakékoli produkty a služby jiných dodavatelů dodávané s produkty a službami společnosti RIM jsou poskytovány pouze k vašemu využití a "TAK, JAK JSOU", s žádnými výslovnými nebo předpokládanými podmínkami, potvrzeními, garancemi, ujištěními nebo zárukami jakéhokoli druhu od společnosti RIM a společnost RIM za ně nenese žádnou odpovědnost. Používání produktů a služeb jiných dodavatelů se řídí vaším souhlasem s podmínkami jednotlivých licencí a příslušných ostatních smluv poskytnutých jinými dodavateli, vyjma rozsahu výslovně pokrytého licencí či jinou smlouvou se společností RIM.

Některé funkce popsané v této dokumentaci mohou vyžadovat minimální verze softwaru BlackBerry Enterprise Server, BlackBerry Desktop Software nebo BlackBerry Device Software.

Podmínky používání jakýchkoli produktů nebo služeb společnosti RIM jsou uvedeny v samostatných licencích nebo v příslušných smlouvách se společností RIM. INFORMACE OBSAŽENÉ V TÉTO DOKUMENTACI NENAHRAZUJÍ VÝSLOVNÉ PÍSEMNÉ SMLOUVY ČI ZÁRUKY POSKYTNUTÉ SPOLEČNOSTÍ RIM NA ČÁSTI JAKÝCHKOLI PRODUKTŮ ČI SLUŽEB SPOLEČNOSTI RIM, JEŽ NEJSOU UVEDENY V TÉTO DOKUMENTACI.

#### Informace v této příručce jsou platné pro následující modely smartphonů:

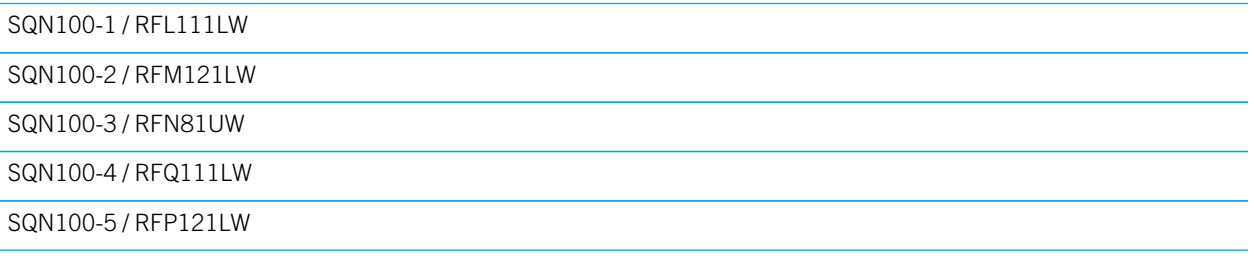

Research In Motion Limited 295 Phillip Street Waterloo, ON N2L 3W8 Canada

Research In Motion UK Limited 200 Bath Road Slough, Berkshire SL1 3XE United Kingdom

Vydáno v Kanadě